# DIGICRAFTS®

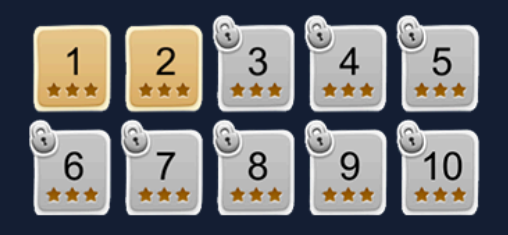

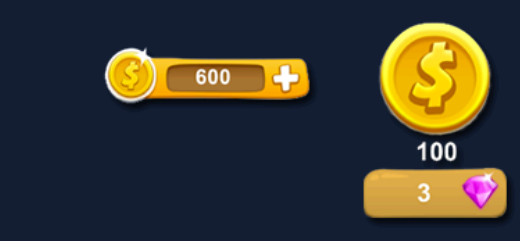

**√**unity **<b>V** 

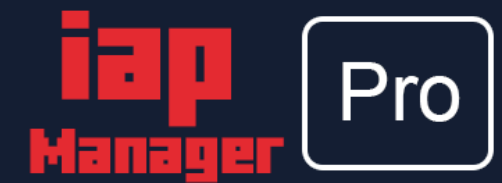

In-App Purchase I Virtual Currency

Inventory I Game Level I Power-up

**Flexible UI Template System** 

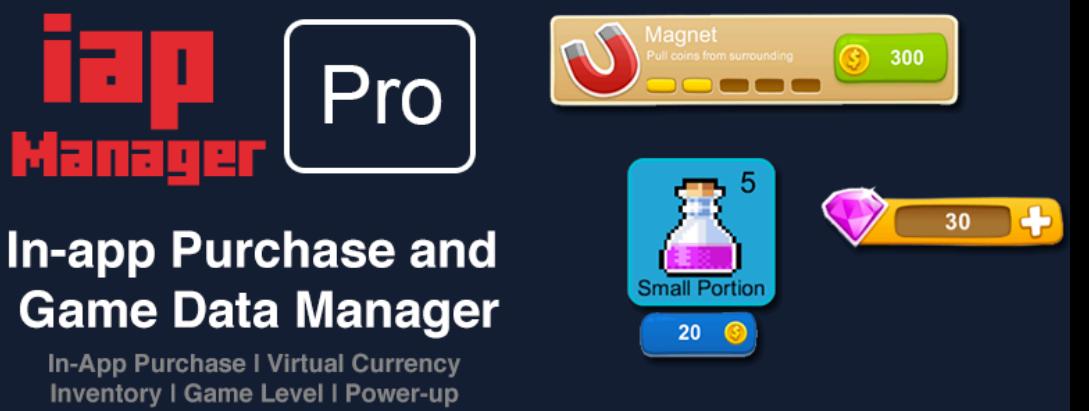

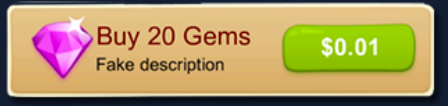

## **IAP Manager Pro**

 $\blacktriangleright$ 

In-app Purchase and Game Data Manager

 $\bigcirc$ 

amazon

*C* apps

Document version 1.0.0 Support email: support@digicrafts.com.hk

# **Contents**

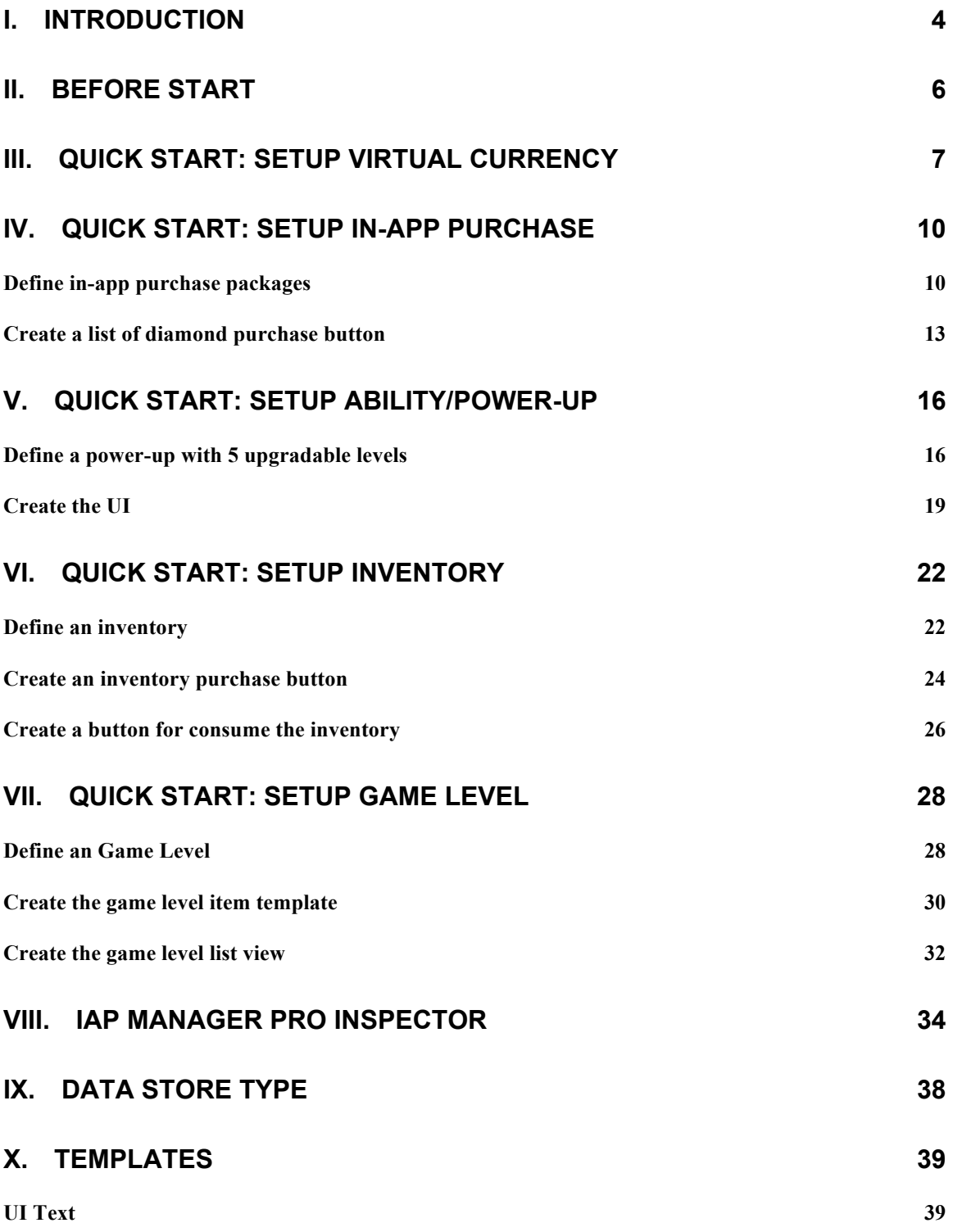

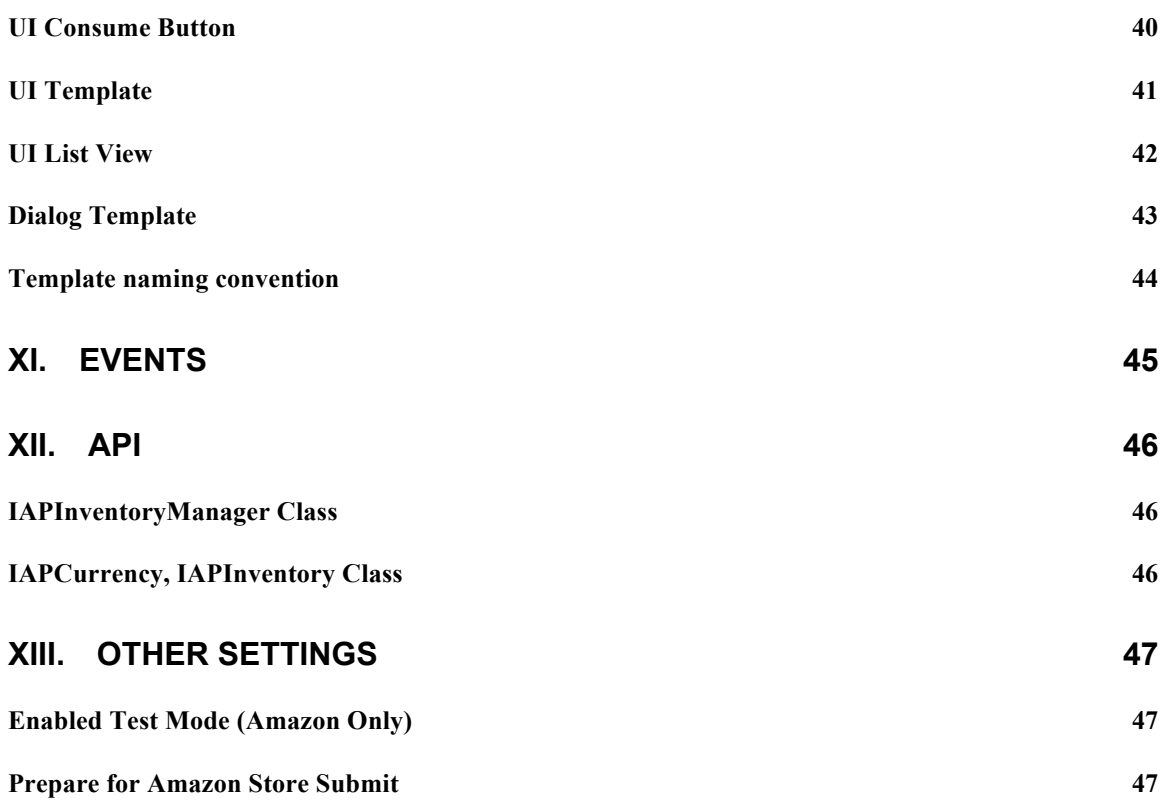

## I. Introduction

### **IAP Manager Pro**

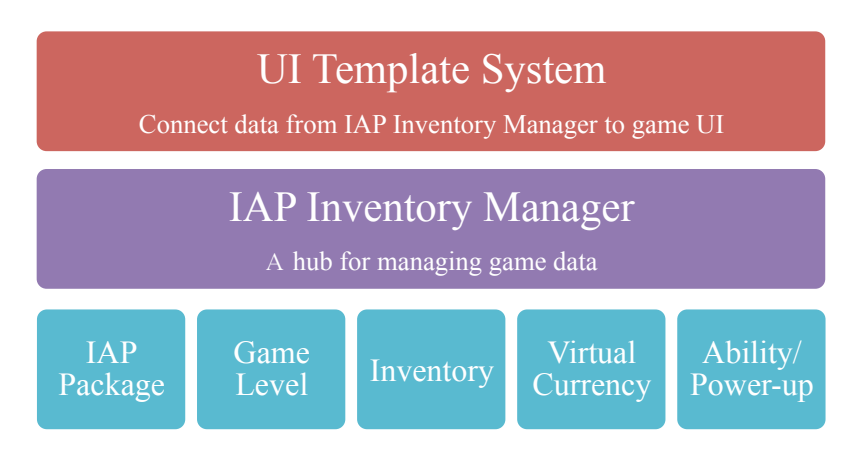

**IAP Manager Pro** is a total solution for in-app purchase and game data management. It provides an easy way to manage the in-app purchase, virtual currencies, inventories, game level data and player properties in the game. With a powerful UI template system for displaying managed object data.

#### **Simple and Easy Workflow**

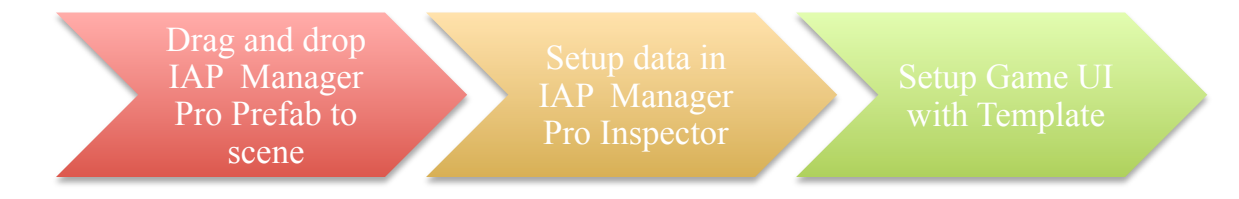

**IAP Manager Pro** enables an easy workflow for setup an In-App Purchase system and essential game components. To ensure an clean and easy system for developer using in their game.

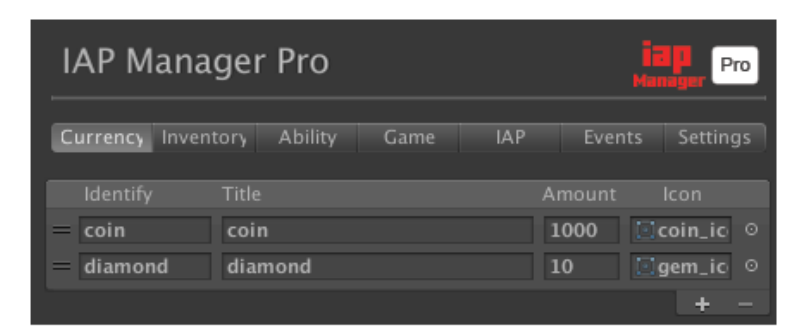

**IAP Manager Pro** comes with an easy to use editor for managing game data. You can use it to manage the entire game data and IAP product. Minimal coding is needed for setup the system. Beside the inspector, **IAP Manager Pro** also comes with a static class provide full set of API.

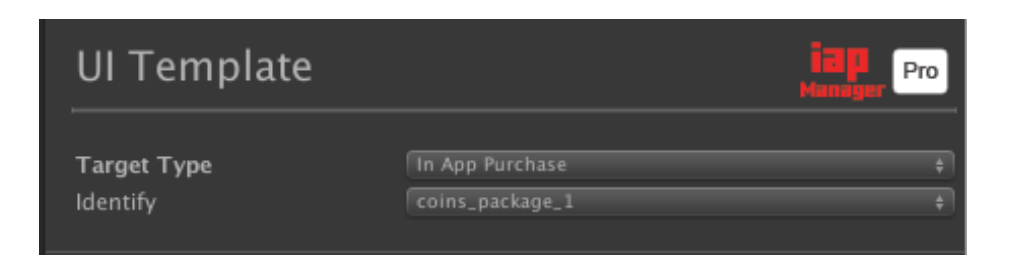

**IAP Manager Pro** comes with a powerful template system use with Unity UI (extend to other UI such as NGUI in future version). The template system includes several scripts for different purpose such as **UI Text**, **UI Consume Button**, **UI List View** and **UI Template**. The template system provided an easy but flexible workflow to extend you creativity on game UI design.

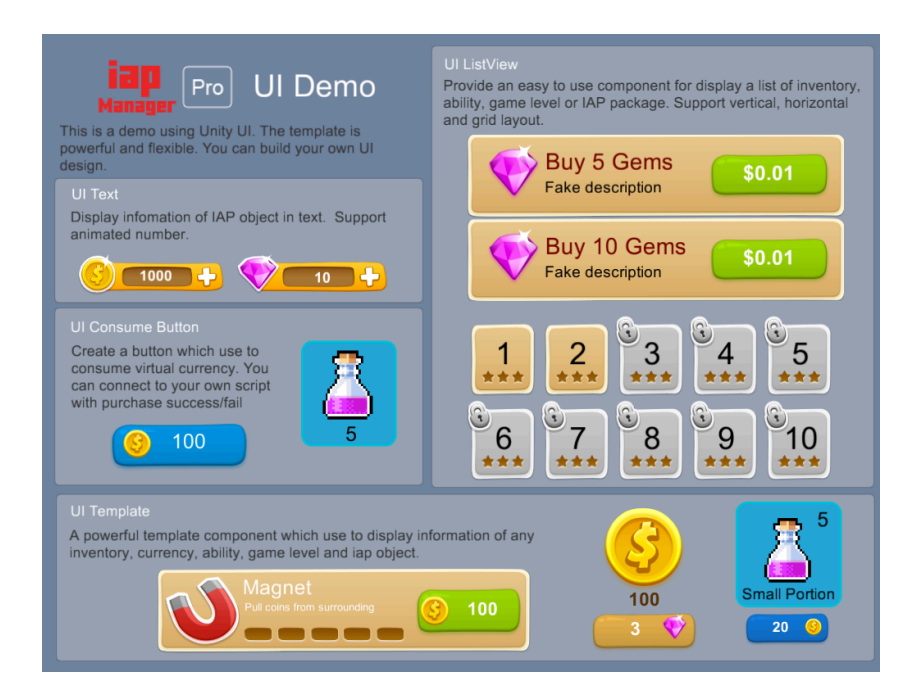

## II. Before Start

#### **1. Add products for in-app-purchase in apps store.**

In order to use the **IAP Manager Pro** with real money purchase. You need to define products in Apps Store. Follows the steps below for setup procedures.

Follows the tutorial for each store in below links.

**iTune Connect (IOS):** https://www.raywenderlich.com/105365/in-app-purchases-tutorial-getting-started **Play Store (Android):** http://www.theappguruz.com/blog/implement-in-app-purchase-version-3 (See Part 4) **Amazon (Kindle):** https://developer.amazon.com/public/apis/earn/in-app-purchasing/docs-v2/submitting-copy

### **2. Setup Unity Purchasing Services.**

You can follow the tutorial below to setup Unity Purchasing Services (The scripting part is not requested).

http://docs.unity3d.com/Manual/UnityIAPSettingUp.html

#### **3. Download and import Digicrafts IAP Manager Pro assets package from asset store.**

**4. Try examples. You can found the examples in "Digicrafts/IapManagerPro /Examples/" directory.**

- **Demo\_Game/Demo\_Game\_Start –** full example with in-app-purchase and game level selection.
- **Demo\_UI/UI\_Demo –** Show different template examples.

## III. Quick Start: Setup Virtual Currency

*Virtual currency* is the core of **IAP Manager Pro**. You need to setup as least one virtual currency before adding other object in the system. You can have one or multiple currencies. Currency can be use to purchase other inventories, upgrade ability or purchase other currencies.

In this section, you will learn the basic step for setup **IAP Manager Pro**.

1. Drag and Drop the **IAP Manager Pro** prefab into the scene. You can find the prefab from "Digicrafts/IAPManagerPro/Prefabs/IAPManagerPro.prefab". You only need one **IAP Manager Pro** instance in your game. Once it added, it will persistent across all the scenes.

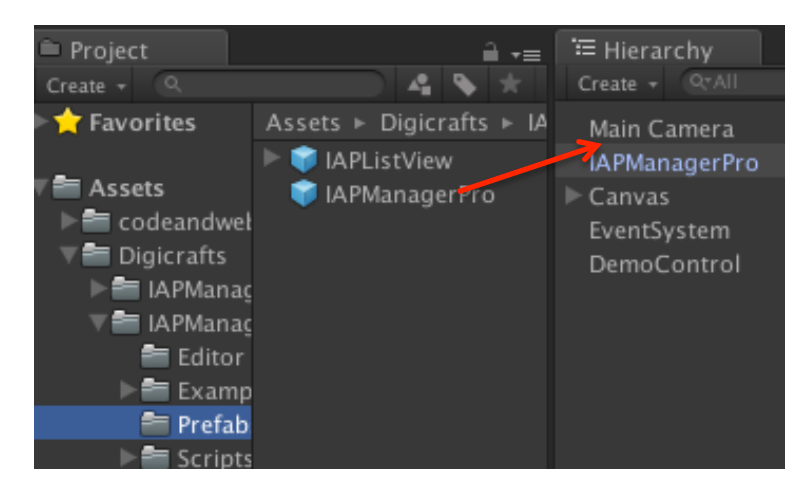

2. Select the **IAP Manager Pro** object and open inspector window. Under the **Currency** section, add a new currency by pressing the "+" button. Fill in the unique identify, title and default amount. You may also specify the icon, which use in template system.

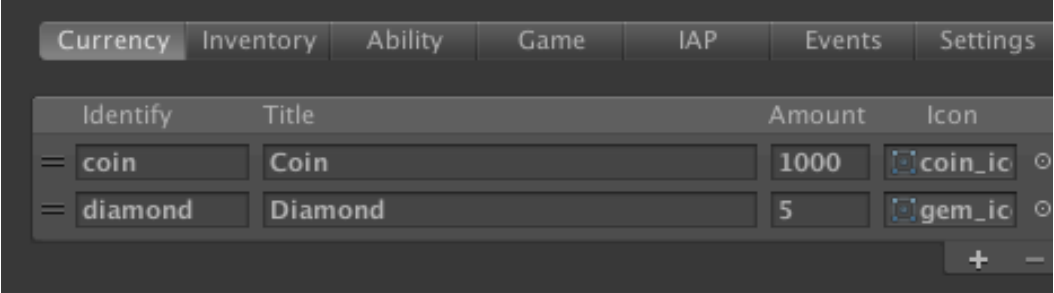

3. In the **Settings** section, select a data store type. **IAP Manager Pro** provides several options to store data including *Player Pref***,** *JSON Text File***,** *XOR Binary File* **and** *AES Encrypted File*. You can refer to Datastore section of this document and have more information about data store types.

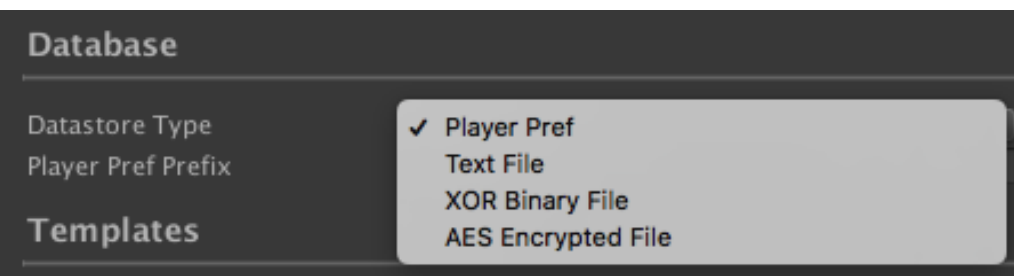

4. Now we add a text for displaying the amount of currency. Add a **UI Text** in the scene by right click on the hierarchy and select **UI>Text**.

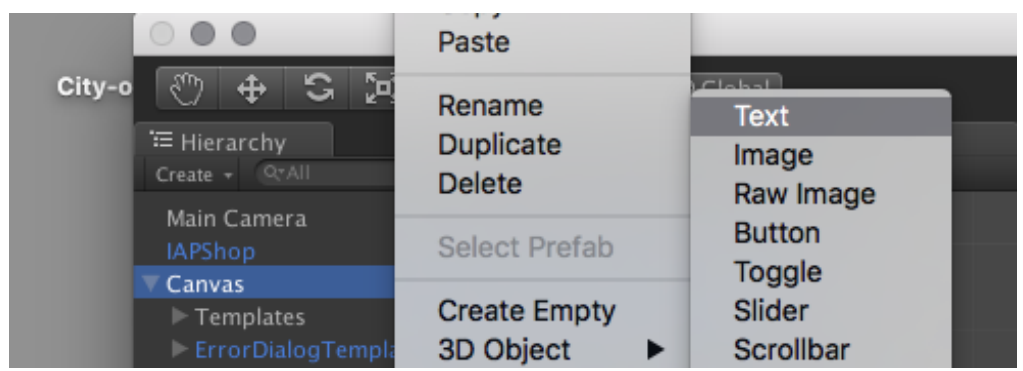

5. Select the **Text** in the hierarchy window. From the inspector, click on "**Add Component**" button and type "**IAP Text**" to add the script.

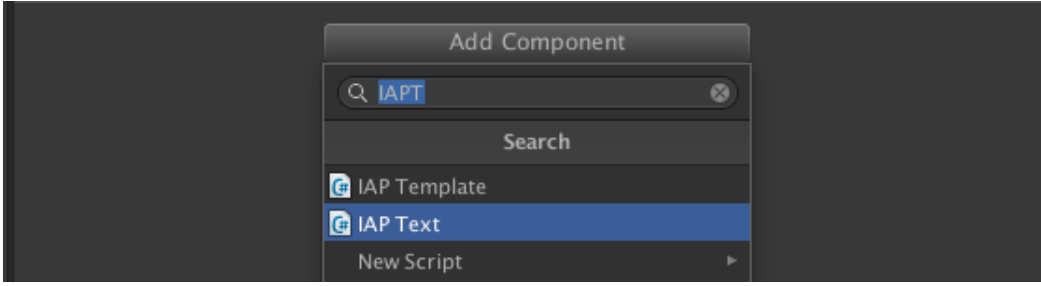

6. From the inspector window, select the "**currency**" as target type and "**coin**" in identify field. We want to display the amount of currency. So, select "**amount**" as text type".

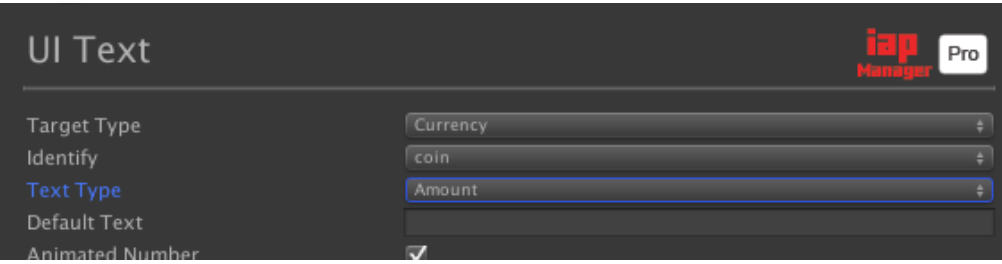

7. Basic setup is done. You can run and test. The amount of "coin" will show.

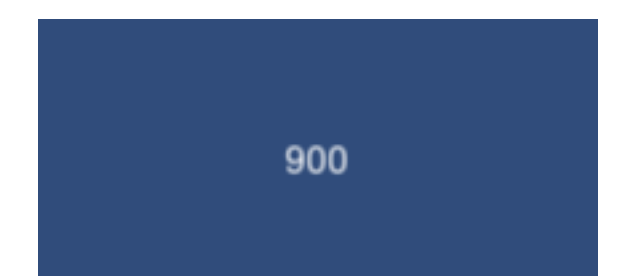

## IV. Quick Start: Setup In-App Purchase

**IAP Manager Pro** provides an easy workflow for intergrading virtual currency and real money in-app-purchase. Assume we have 2 virtual currencies, coin and diamond. We will setup 3 packages for buying diamonds with real money and 3 packages for buying coins with diamonds.

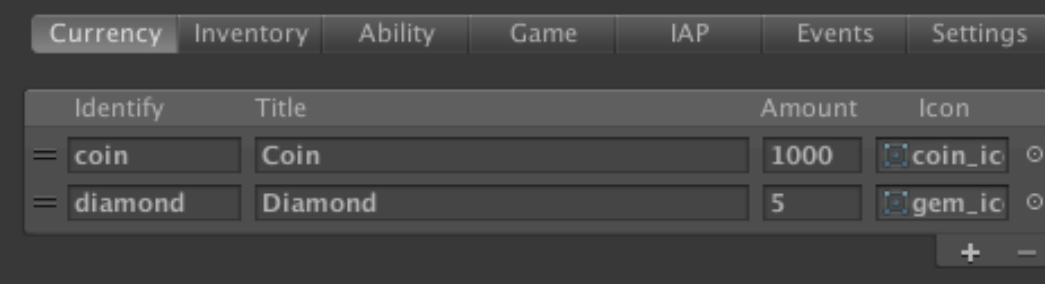

### **Define in-app purchase packages**

- 1. Follow "**Before Start**" section to setup 3 in-app purchase products in app store and named "*diamond\_package\_1*", "*diamond\_package\_2*" and "*diamond\_package\_3*".
- 2. Select **IAPShop** in the scene and open inspector window. Navigate to **IAP**  section.

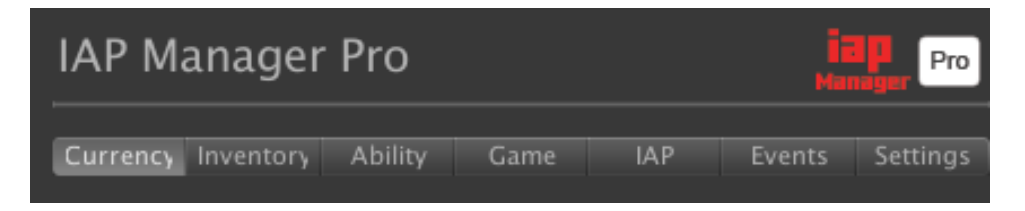

3. First, we setup a package for buying 10 diamonds. Add a new package with the "**Add In App Purchase**" button. Name it "*diamond\_package\_1*" (same name in app store). Select "*consumable*" and enable "*fetch*" to fetch data from app store (fetch should be enable to all real money IAP).

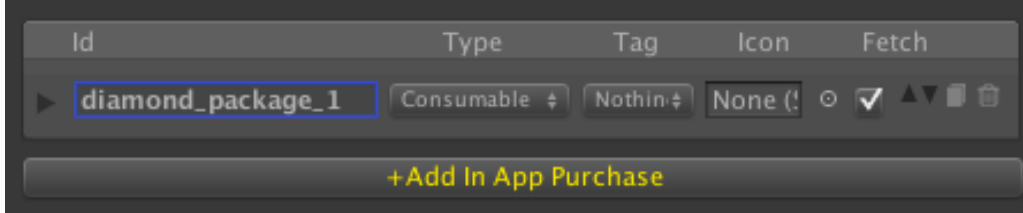

4. Assign an icon for using in template. Fills in title and description if you want to override app store data. Leave it blank if you want to fill data from app store.

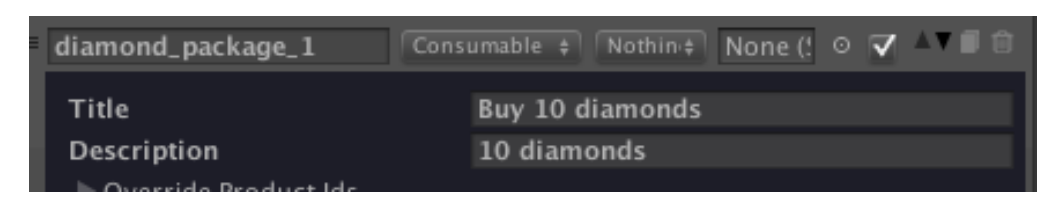

5. Click "**Add content**" to add a new content in this package. We want to have 10 diamonds. So, select type "*currency*" and identify "*diamond*" and set the amount to 10.

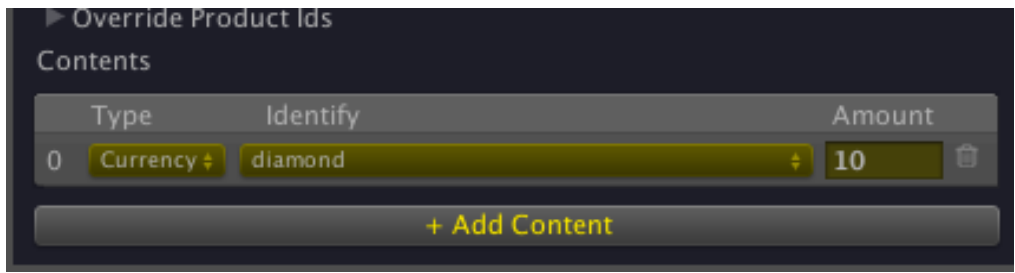

6. Repeat for "*diamond\_package\_2*" and "*diamond\_package\_3*".

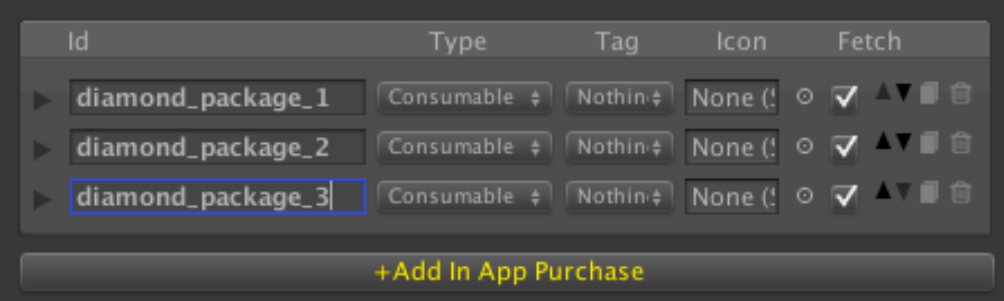

7. Now, we create the packages for buying coin with diamonds. Add a new package by "**Add In-App Purchase**" button. Name it "*coin\_package\_1*". Disable the "Fetch" option to indicate this is a local product.

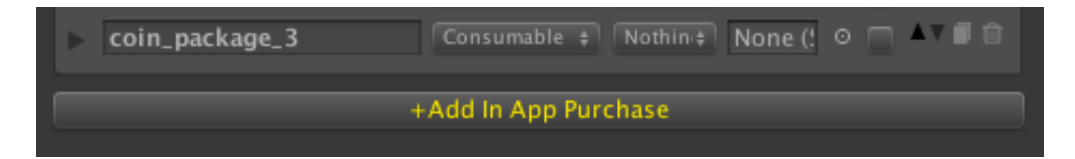

8. Fill in the title and description. Set the price to 5 diamonds.

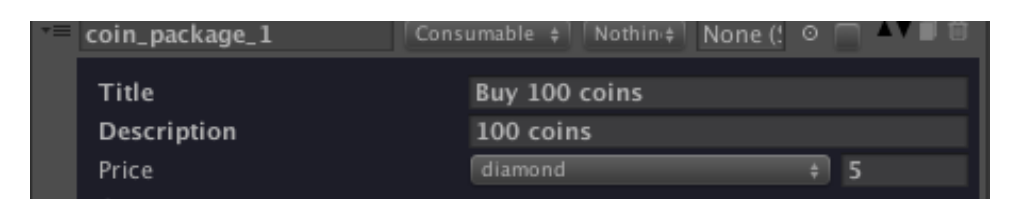

9. Click "**Add content**" to add a new content in this package. Select "*currency*" and "*coin*" and set the amount to 100.

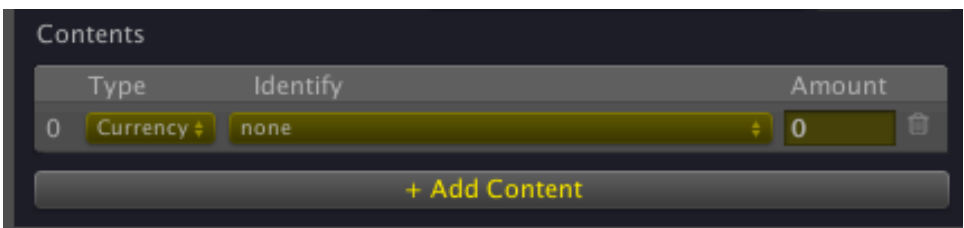

10. Repeat for "*coin\_package\_2*" and "*coin\_package\_3*".

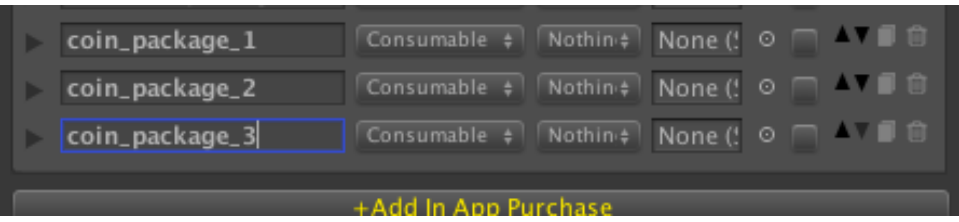

11. The data part is ready. Follow next section to add the UI.

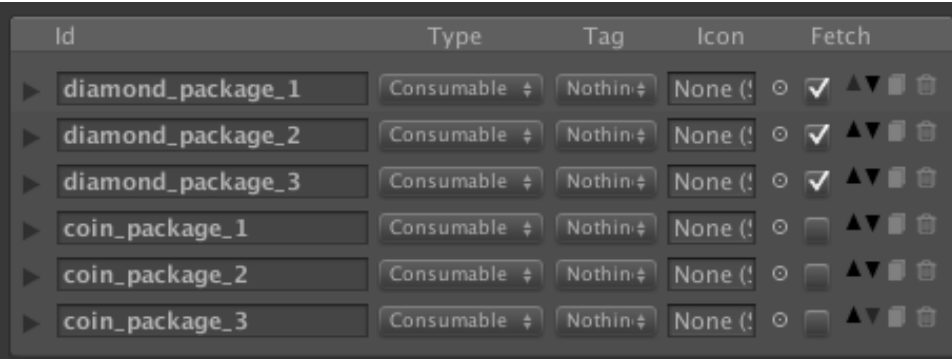

#### **Create a list of diamond purchase button**

**IAP Manager Pro** provides an easy way to add UI to your game. The UI system is a powerful template system base work with Unity UI. In this section, you learn how to setup UI for IAP with included template.

1. We are going to display a list of diamond packages, which we created in last section.

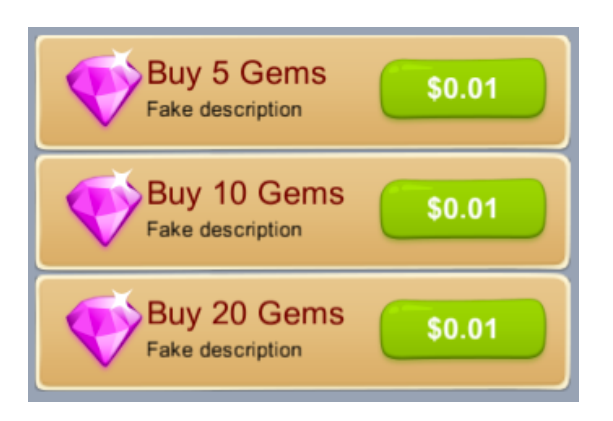

2. In the hierarchy window, create a canvas if you don't have any Unity UI created in your scene.

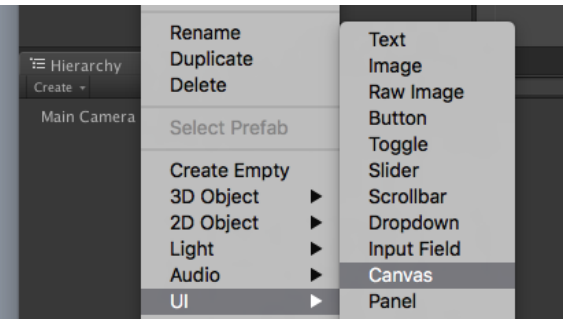

3. Drag the **IAP List View** prefab from prefabs folder to the hierarchy window under canvas.

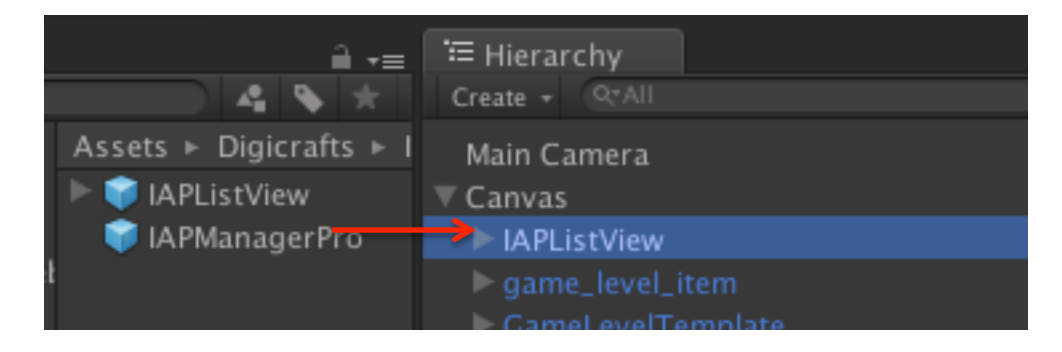

4. Resize to fit your scene.

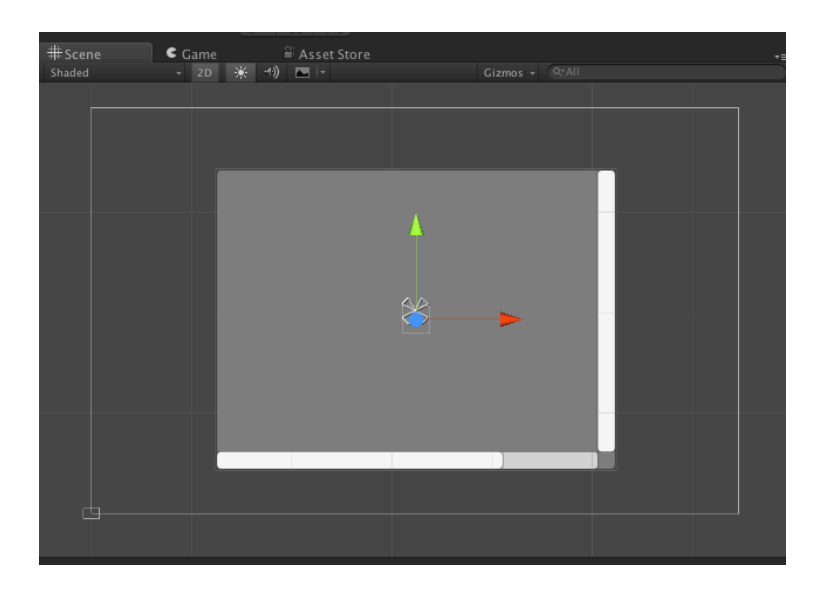

5. Open the inspector window of the **IAP List View**. Select "*In-App Purchase*" in item type. Select "*IAP\_fetch*" from the search tag. (*IAP\_fetch* is build-in tag for all item with fetch from app store)

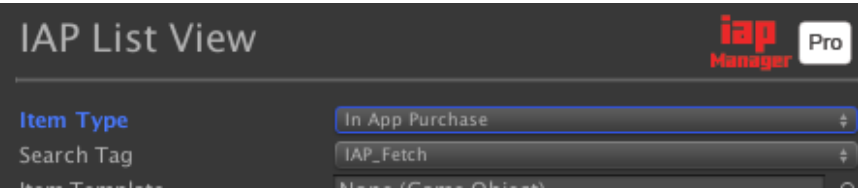

6. In the template field, we select "*GemStoreItemTemplate.prefab*" from project. This is an example template, you will learn how to create template in next section.

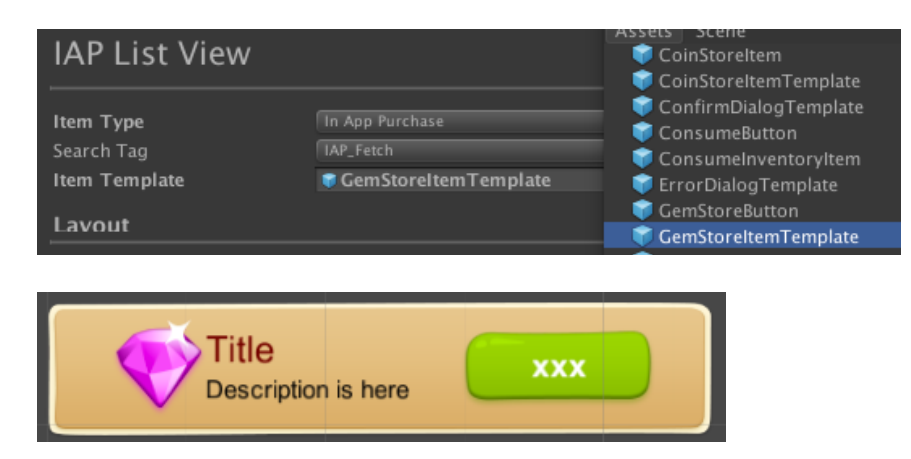

7. (Optional) You can tweak the layout of list view from the inspector. For detail of the settings, you can refer to the Template section.

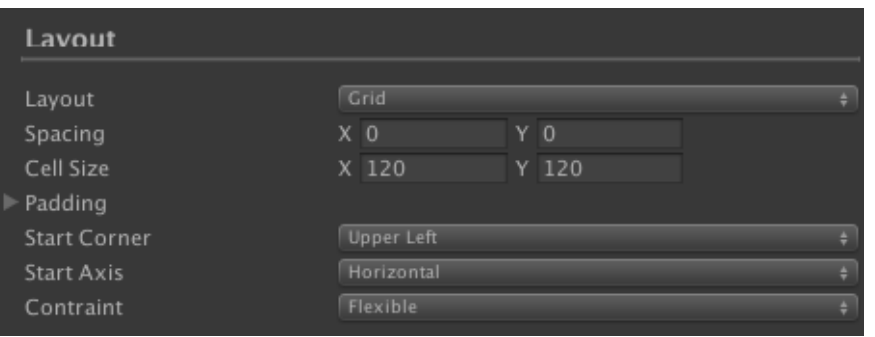

8. Run the project. You will see a list of button for buying diamonds.

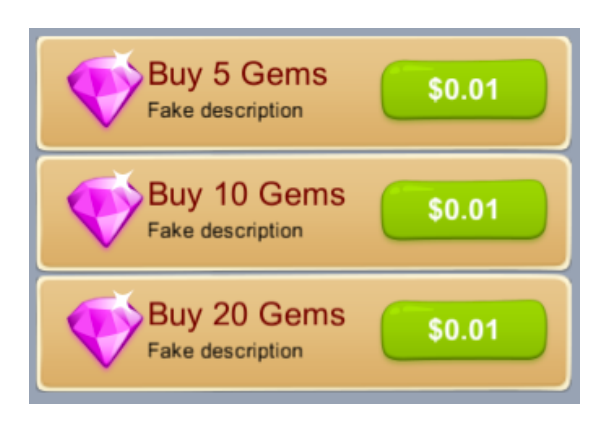

## V. Quick Start: Setup Ability/Power-up

#### **Setup Ability/Power-up System**

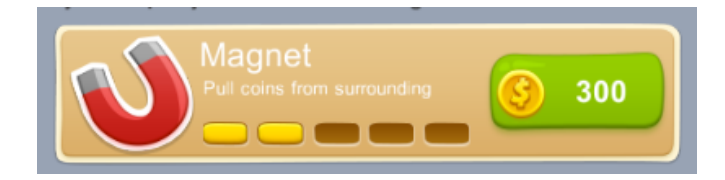

Your game may have an ability/power-up system, which allow player to upgrade their character ability. **IAP Manager Pro** provides a simple solution for this. In this section, you will learn how to add an ability system.

#### **Define a power-up with 5 upgradable levels**

1.Select **IAP Manager Pro** and open inspector window. Navigate to "**Ability**" section.

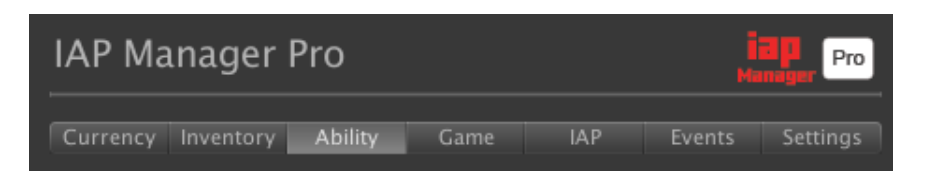

2.Add a new ability by "**Add New Ability**" button. And set an identify name, we put "*magnet\_powerup*" here.

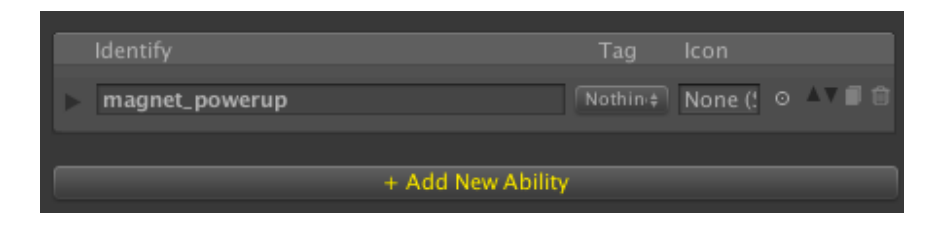

3.Select an icon. The icon will use in the template system.

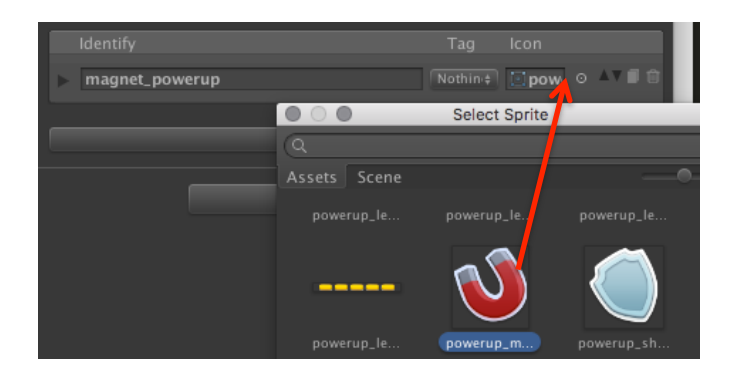

4. Fill in the title and description. Optional, you can set the text when locked and upgraded to max level.

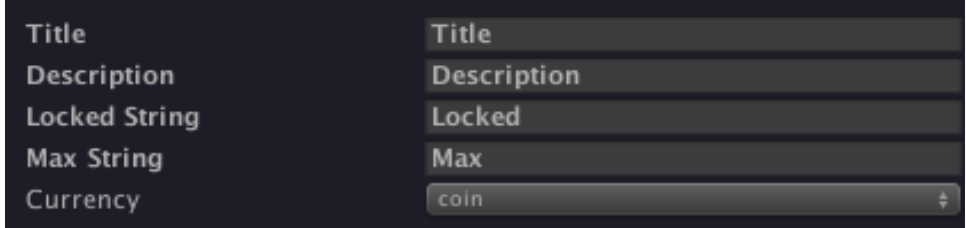

5. Select the currency used for upgrading this ability.

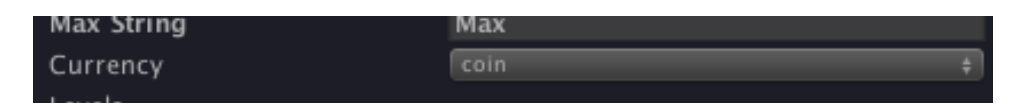

6. Next, you will add the levels for the ability. We can set the price for upgrade, icon and title for each level. Add a new level by "**Add Level**" button.

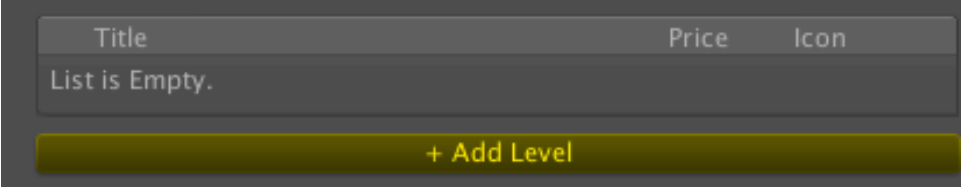

7. We added 6 levels. Set the price for upgrading to next level.

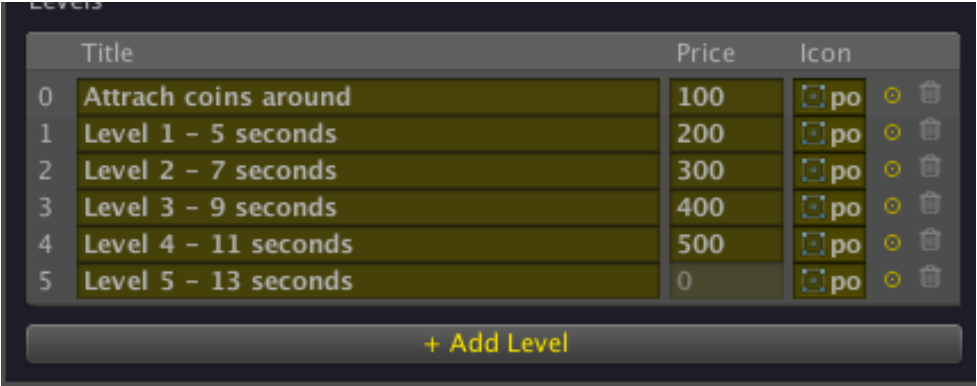

8.The icon can be used in the template system to indicating which level reached. Here we use a series of images that light up differently when reach each level.

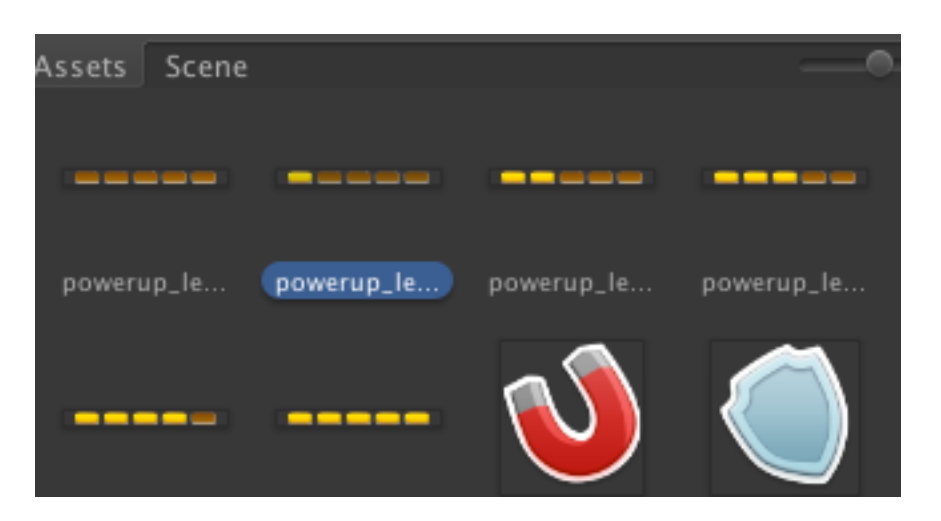

9. The data part is finished. In next section, we will add the UI.

#### **Create the UI**

In this section, you will learn how to create the UI for displaying the ability level with an upgrade button.

1. Right click on the canvas and create an Image for background.

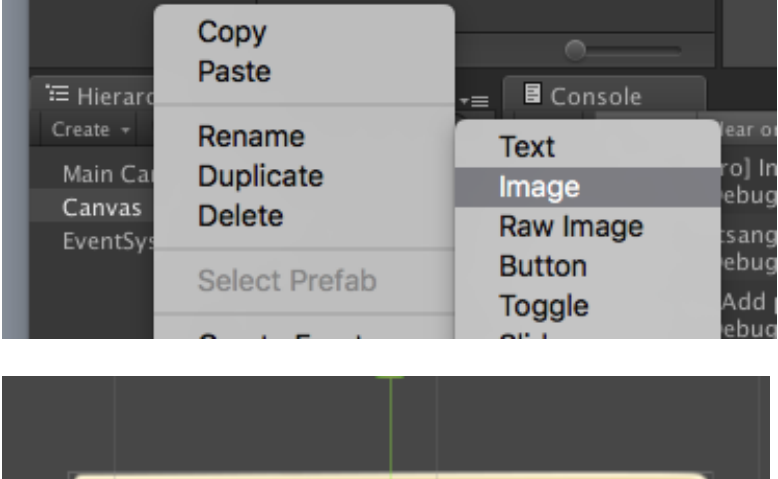

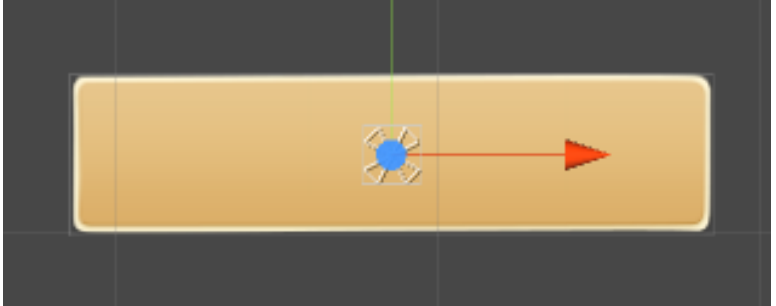

2. Create an **Image** as a child of the background image and name it "*icon*". This will display the icon of the ability object.

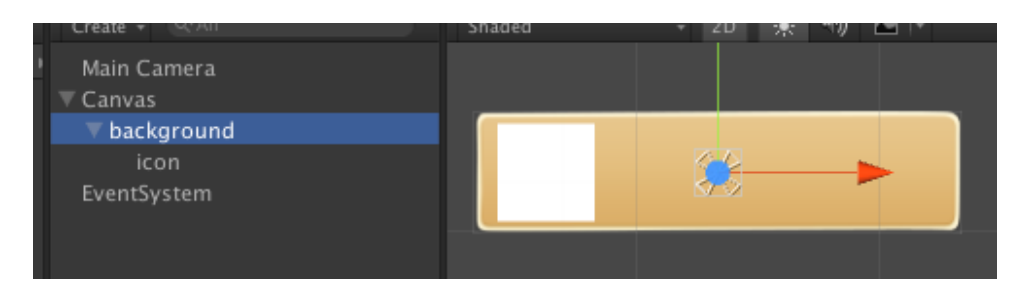

3. Create another **Image** for display levels graphics. Name it "*level*". Resize to fit your design.

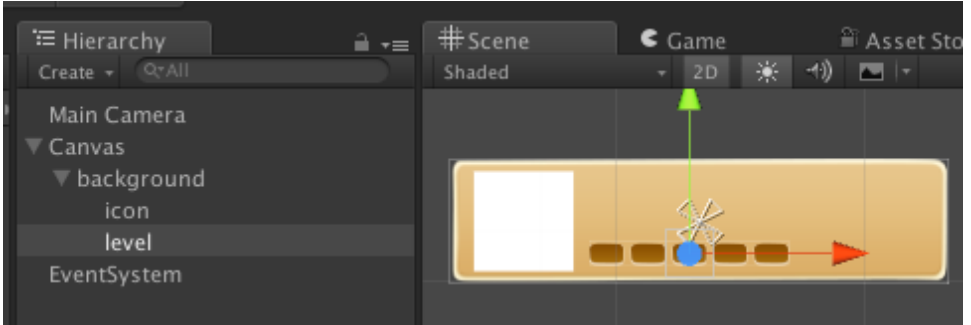

4. Create **Texts** for title and description. Named it with "*title*" and "*description*".

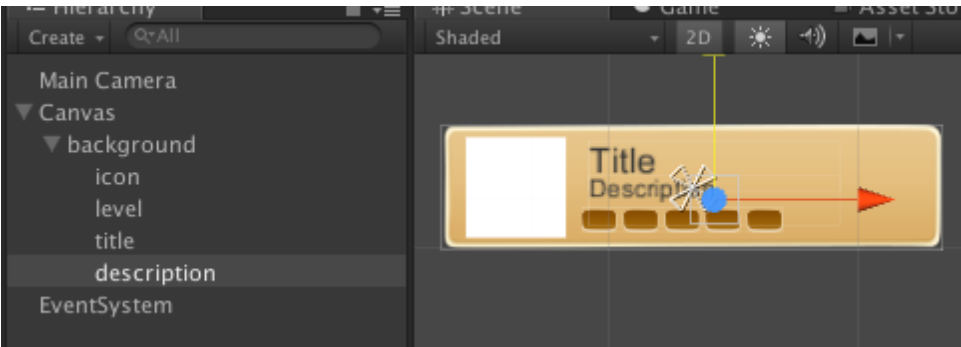

5. Add a Button. Change the name to "*purchase\_button*". Change the name of the Text within the button to "**price**". This is used to display the price for upgrade.

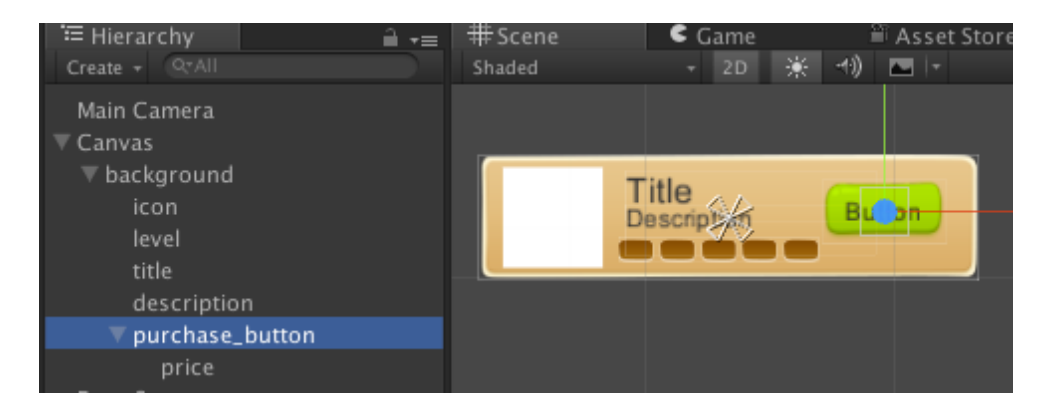

6.The template is done. Select the root background Image and add a the component script "**IAP Template**".

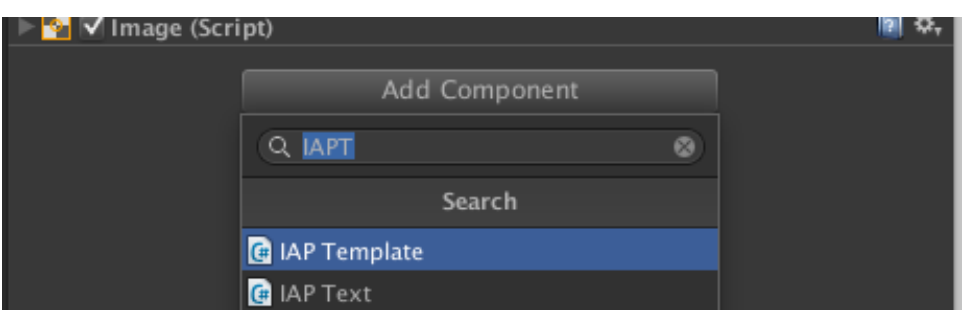

7. From the inspector, select target type to "*Ability*" and identify to "*magnet\_powerup*".

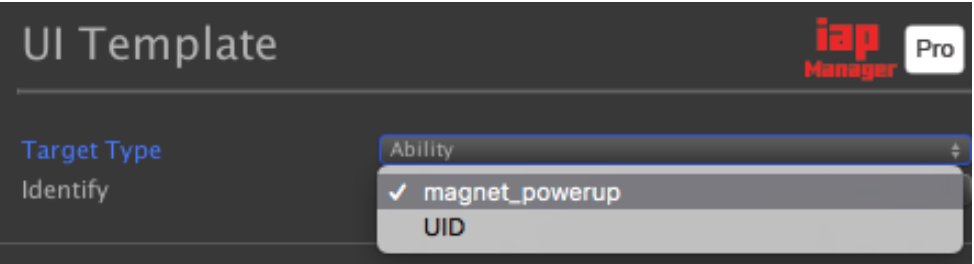

8. Run and test. You should see ability level and you can click on the purchase button to upgrade the ability level.

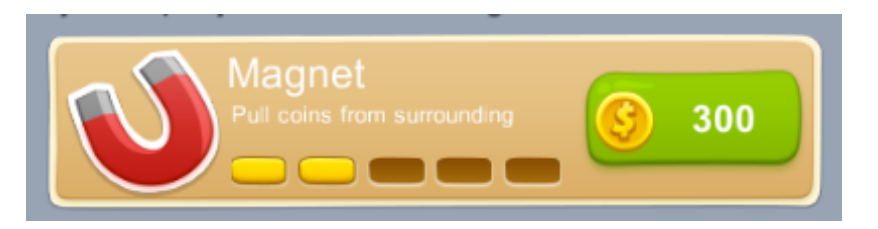

9. (Optional) To use in the list view. You can create the prefab by drag the object from hierarchy window to project windows.

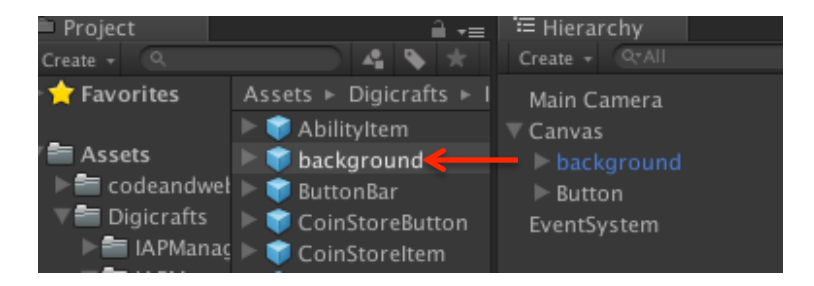

## VI. Quick Start: Setup Inventory

Game always contains inventory items, such as potion for restore health. They will allow player to consume it and enhancing game play. **IAP Manager Pro** provides an easy way to manage inventories in your game. In this section, you will learn how to setup the inventory data and the UIs to buy and consume the inventory.

#### **Define an inventory**

1.Select **IAP Manager Pro** and open inspector window. Navigate to "**Inventory**" section.

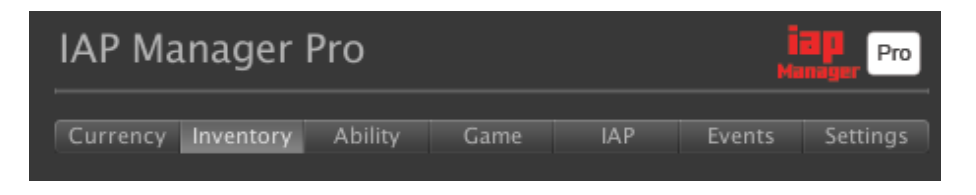

2.Add a new inventory by "**Add New Inventory**" button and specify an identify name. We put "*potion\_small*" here.

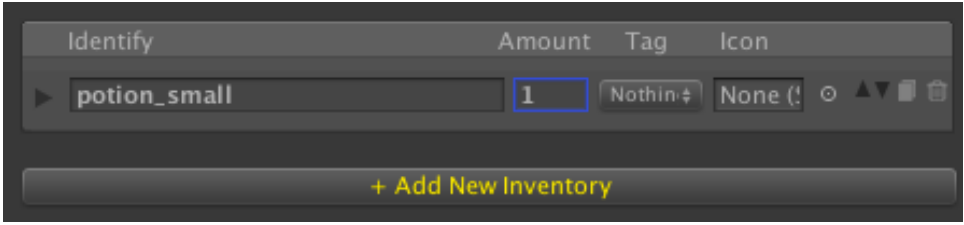

3.Select an icon for this inventory. The icon will be used in template system.

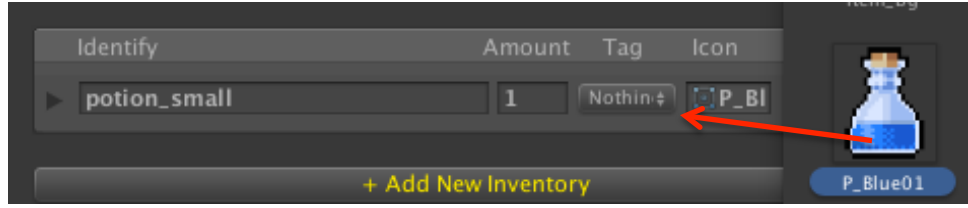

4.Fill in the title and description.

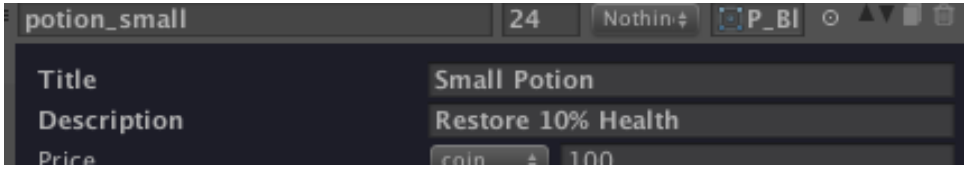

5.Select the currency and set the price for purchase this inventory.

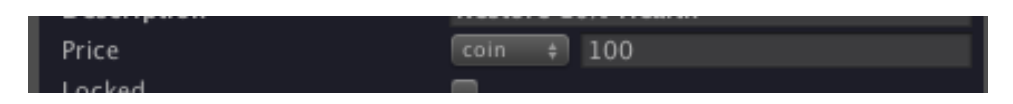

6. (Optional) In the properties table, you can define custom properties for each inventory. E.g. you can define the health-restoring percentage for the potion. You can get the property value using api. ( IAPInventory.GetPropertyValue(name))

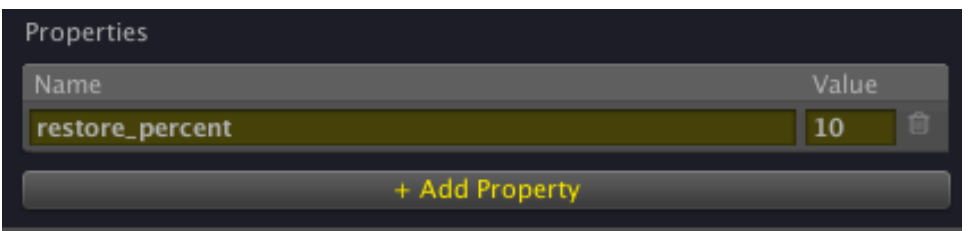

7.The inventory data are now ready to use.

 $\setminus$ 

#### **Create an inventory purchase button**

1.Right click on the canvas and create a Button. Assign an image and resize to fit your design.

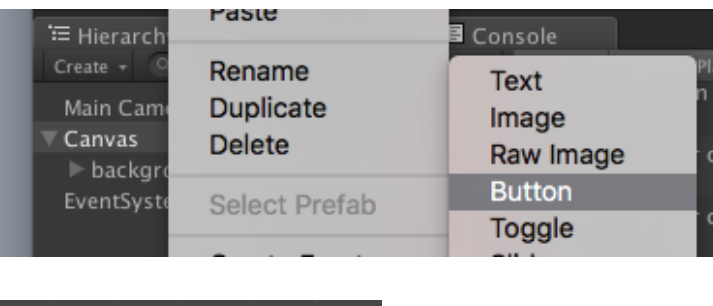

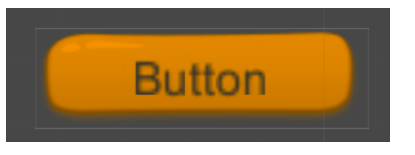

2. Change the name of the **Text** link to the button to "**price**". This will display the cost for the inventory.

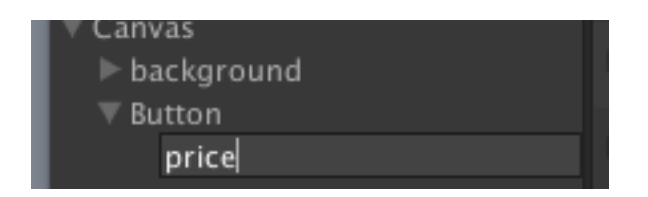

3.Create an **Image** as a child of the root button and name it "*icon*" and arrange the image to fit your design. This will display the "*icon*" of the inventory.

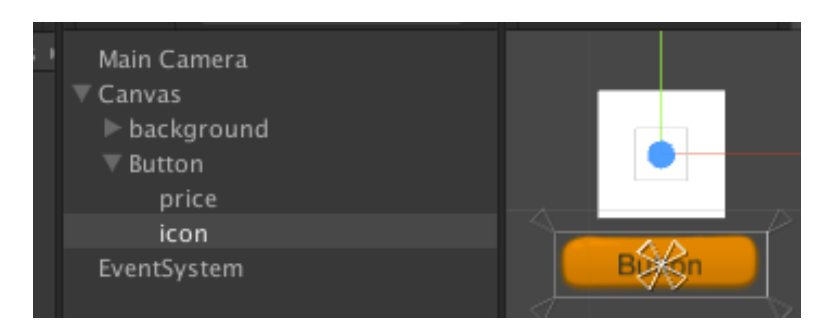

4. Create another **Image** as a child of the root button and name it "currency\_*icon*" and arrange the image to fit your design. This will display the currency's "*icon*".

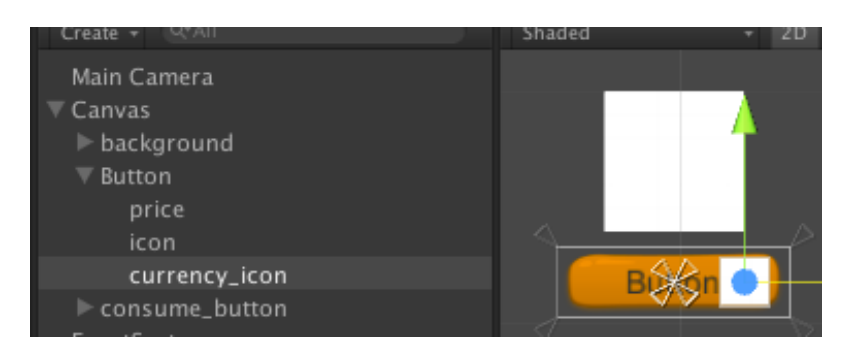

5.Select the root button object and add a the component script "**IAP Template**".

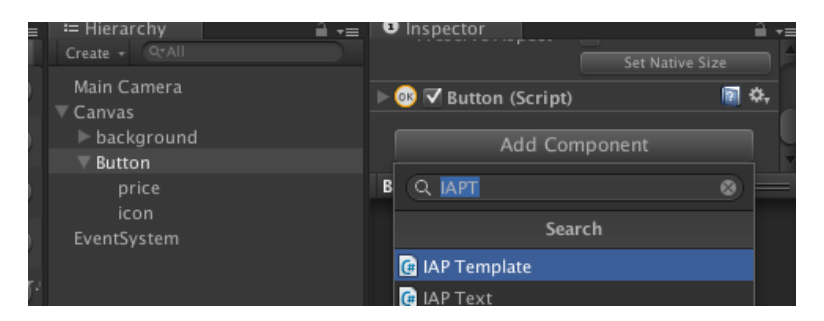

6.From the inspector, select target type to "*Inventory*" and identify to "*potion\_small*".

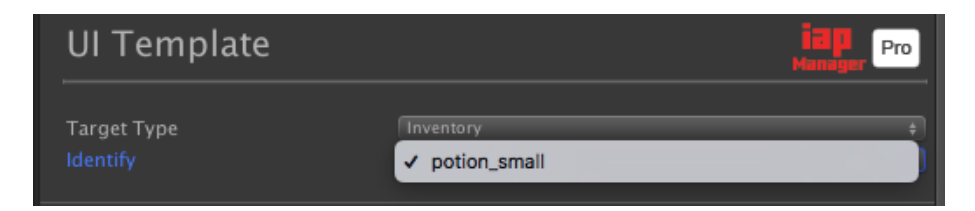

7.Run and test. Now, you can use the button to purchase the potion.

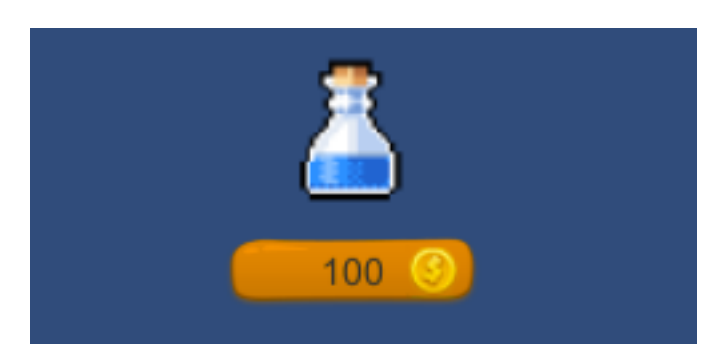

#### **Create a button for consume the inventory**

1.Right click on the canvas and create a **Button**. Assign an image and resize to fit your design.

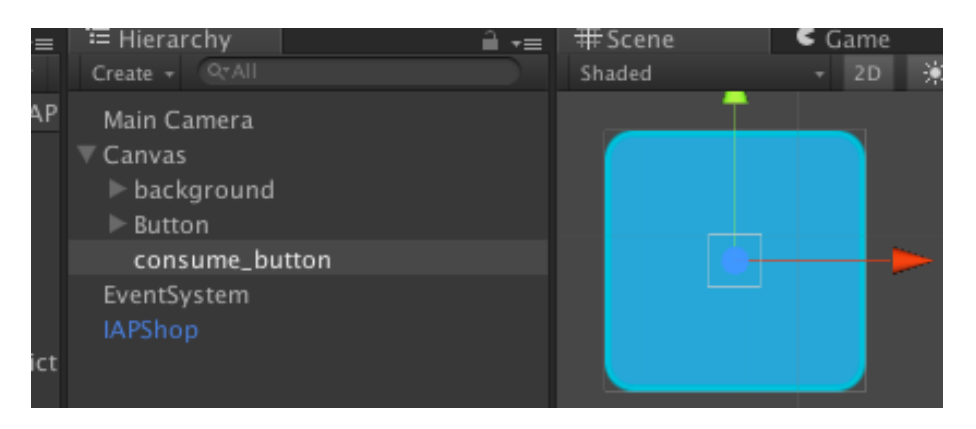

2. Create an **Image** as a child of the root button and name it "*icon*". This will display the "*icon*" of the inventory.

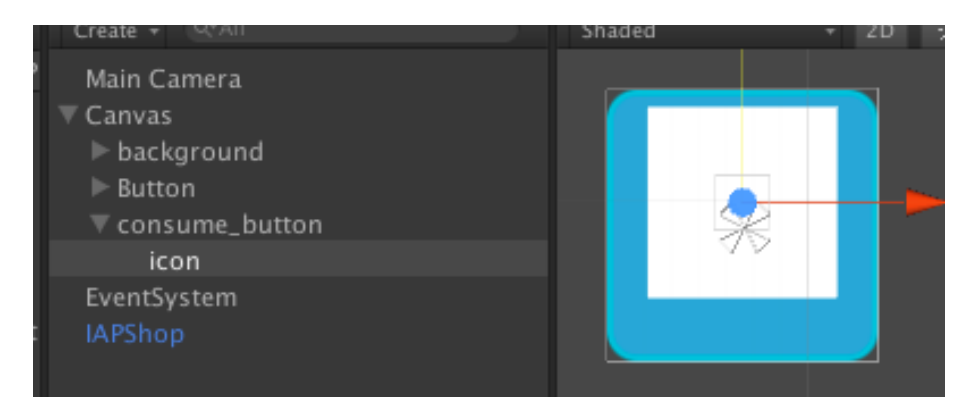

3.Create an **Text** as a child of the root button and name it "*amount*". This will display the "*amount*" of the inventory remains.

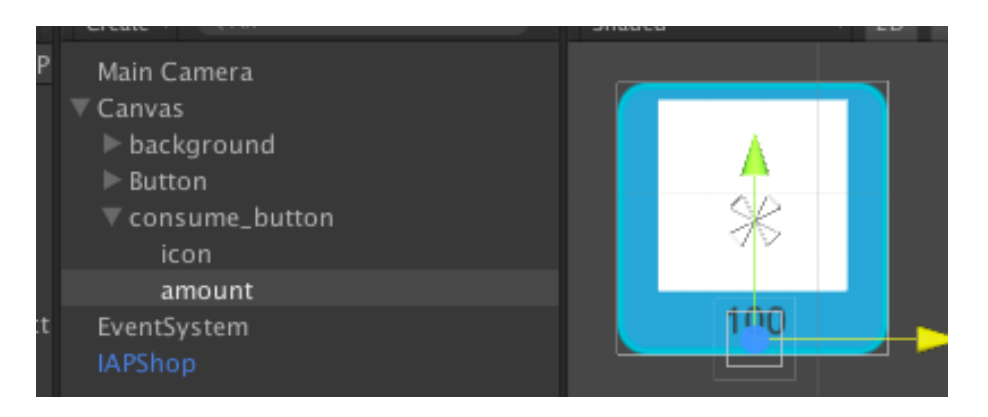

4. Select the root button and add a the component script "**IAP Consume Button**".

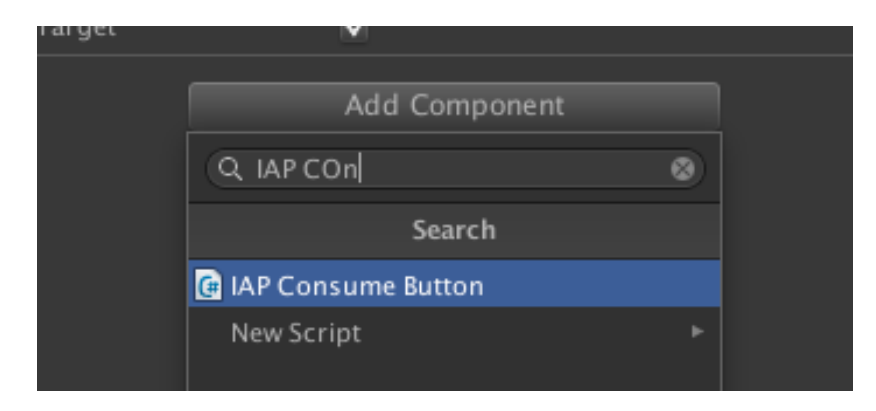

5. From the inspector, select target type to "*Inventory*" and identify to "*potion\_small*". Specify the amount will consumed.

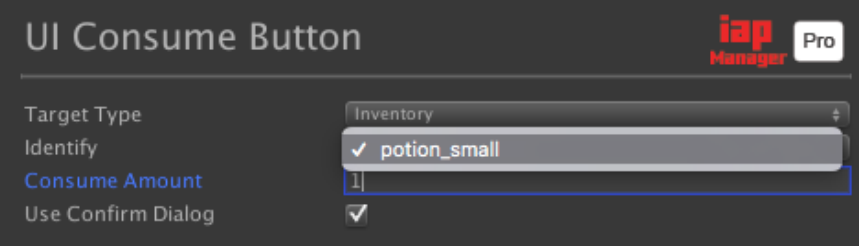

6. Run and test. You can use the button to consume the potion.

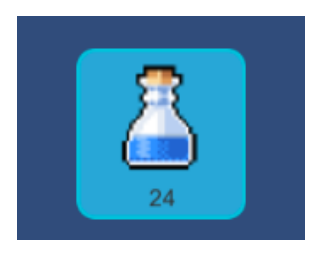

7. (Optional) **UI Consume Button** provides consume success and fail event. You can connect to you script for action after consume.

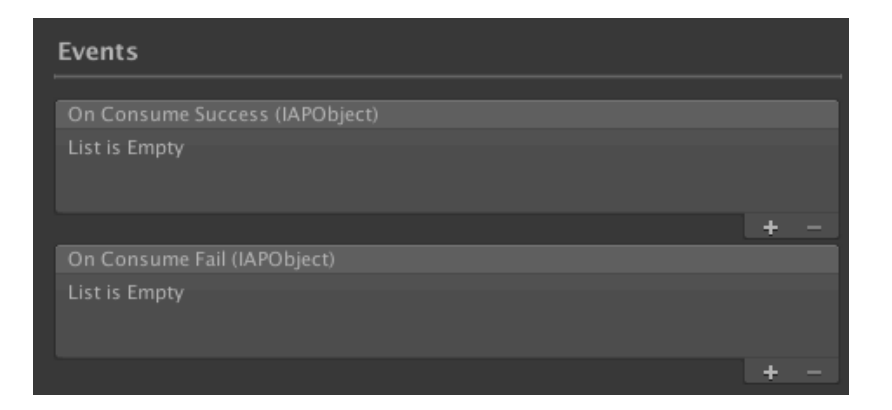

## VII. Quick Start: Setup Game Level

**IAP Manager Pro** provides an easy way to manage game levels in your game. In this section, you will learn how to setup the game level data and create a game levels selection scene.

#### **Define an Game Level**

1. Select **IAP Manager Pro** and open inspector window. Navigate to "**Game**" section.

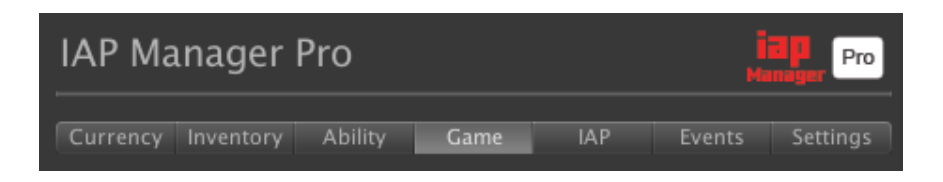

2. Add a new game level by "**Add New Game Level**" button and specify an identify name. We put "**GAME\_PACK** I" here.

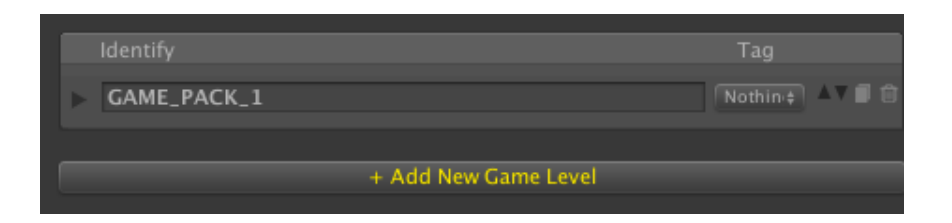

3. Fill in the title and description.

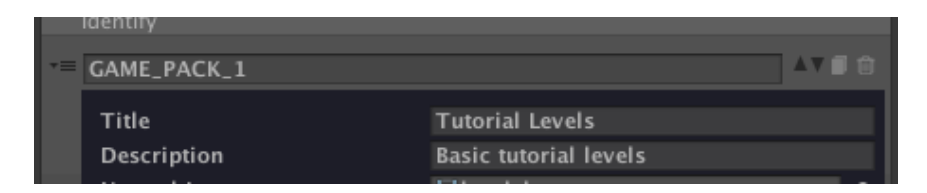

4. You can select the image for normal and locked state in normal/locked icon field.

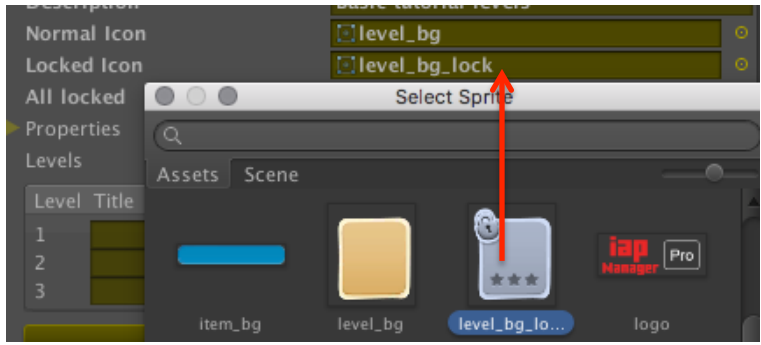

5. "**All locked**" option set all sub levels to be locked or unlocked in default. When in "**All locked**" mode, you can override by each locked option in sub level.

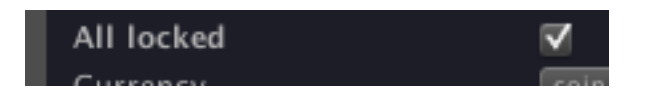

6. "**Currency**" field specify the currency used to unlock each sub level.

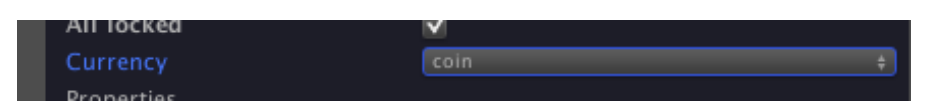

7. In the levels field, you can define how many sub levels contain in this game. Use "**Add Sub level**" button to add a new level. In each sub level, you can set the unlock price, title and locked option. Keep price to 0 if you don't want to unlock with currency.

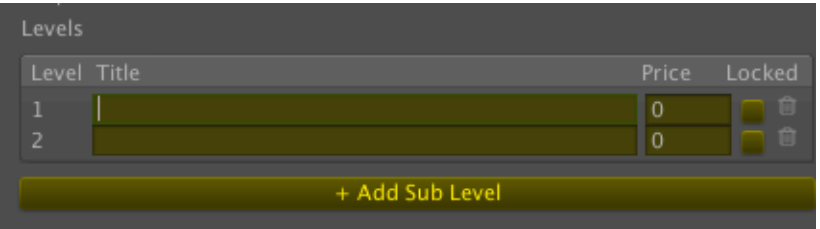

8.We add 10 levels and unlock the first and second level. The game level data is now ready to use.

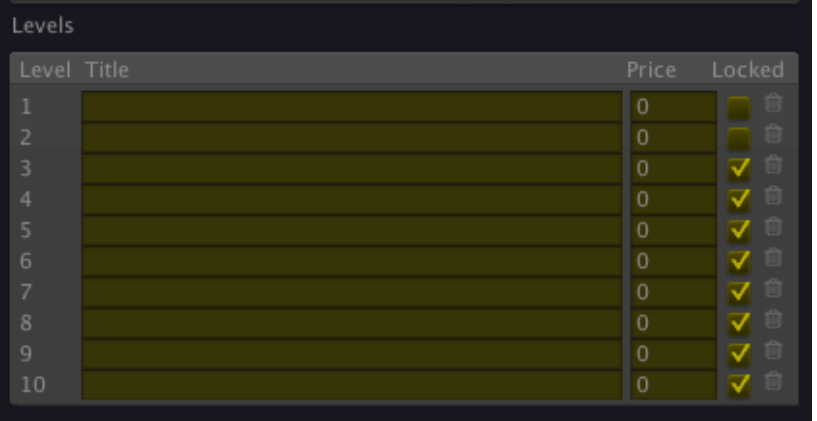

#### **Create the game level item template**

1. Right click on the canvas and create a Button. Assign an image and resize to fit your design.

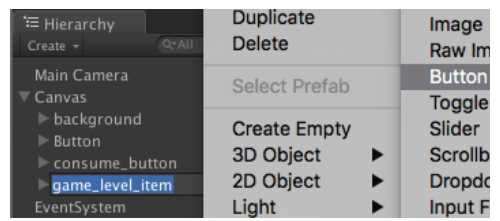

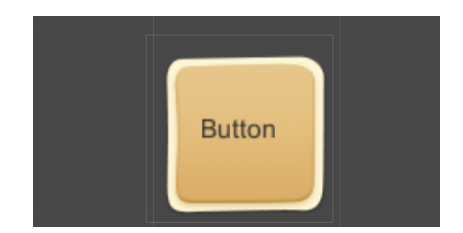

2. Rename the **Text** under the root button and name it "*level*". Resize and adjust the font size to fit the design. This will display the level number of the corresponding level.

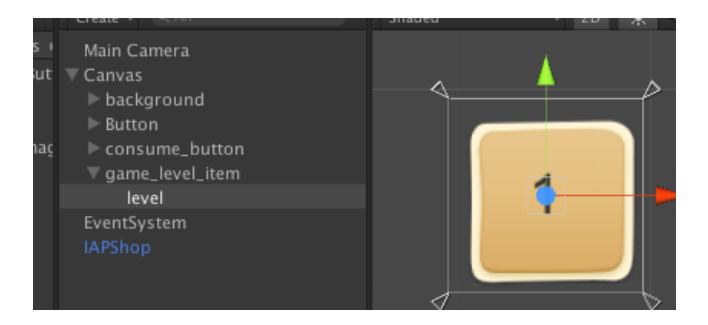

3.Create an **Image** as a child of the root button and name it "*property*". This image use to display the start got in the corresponding level.

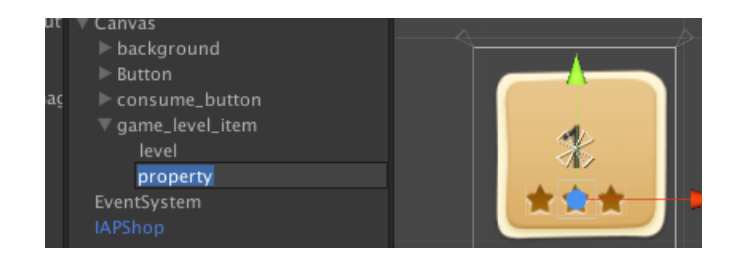

4. Add a component script "**IAP Property Image**". This script used to display image represent the custom property.

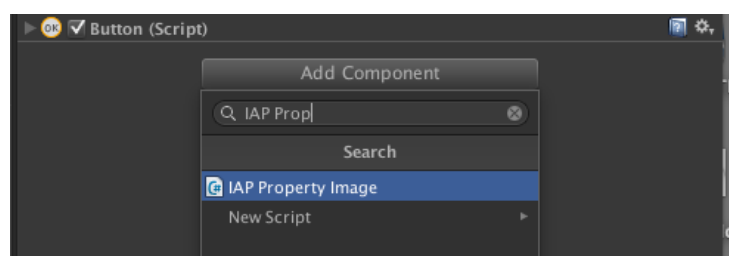

5. From the inspector, type "star" in the property field.

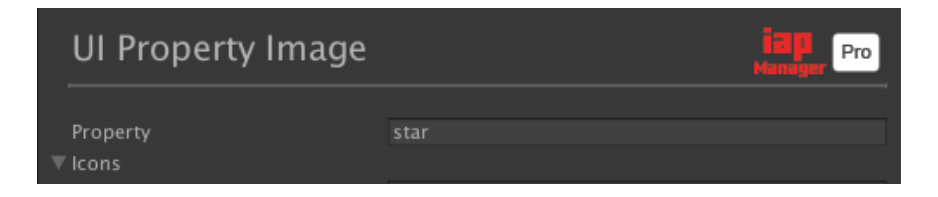

6. Specify the image for each value. The image will set to "star  $0$ " if star=0, "star 1 if star=1, etc.

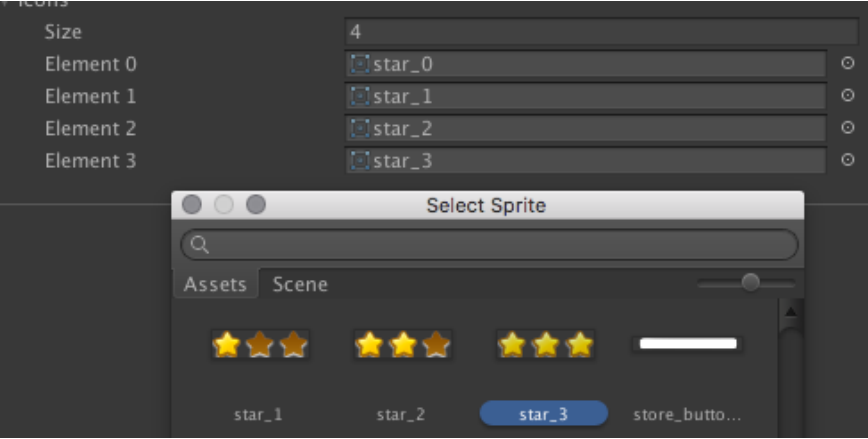

7. To use in the list view. You need to create the prefab by drag the object from hierarchy window to project windows.

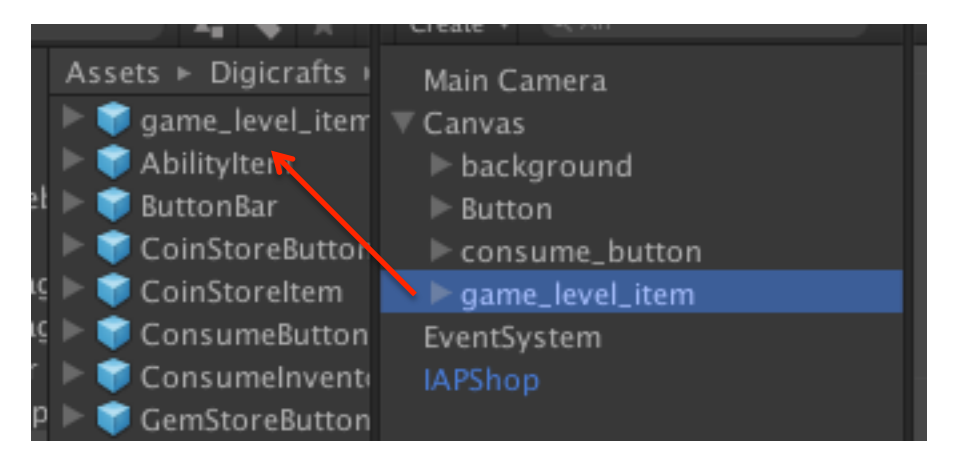

#### **Create the game level list view**

1. Drag the **IAP List View** prefab from prefabs folder to the hierarchy window under canvas.

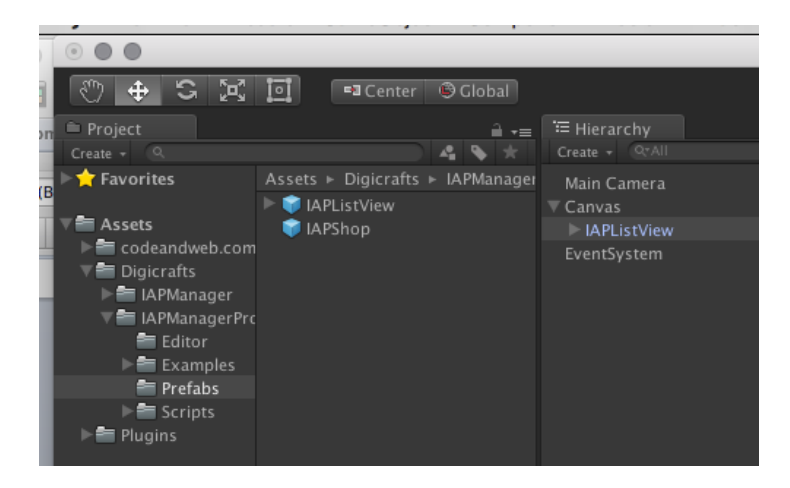

2. Resize to fit your scene.

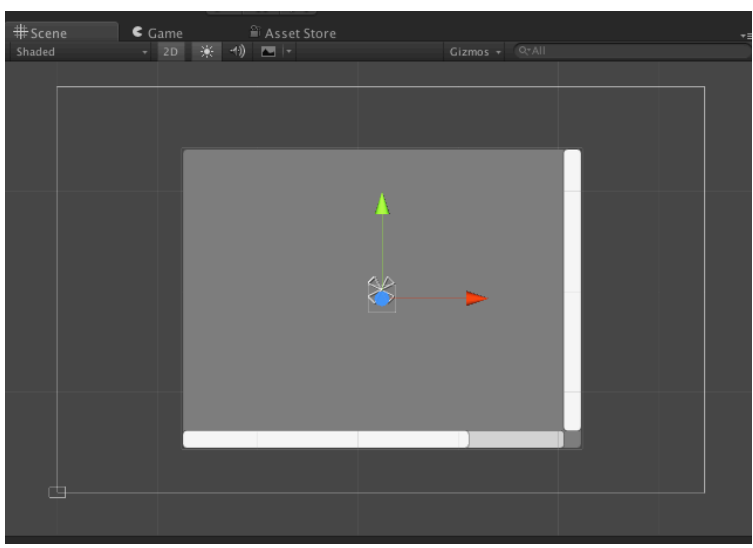

3. Open the inspector window of the **IAP List View**. Select "*Game Level*" in item type. Select "*GAME\_PACK\_1*" from the identify.

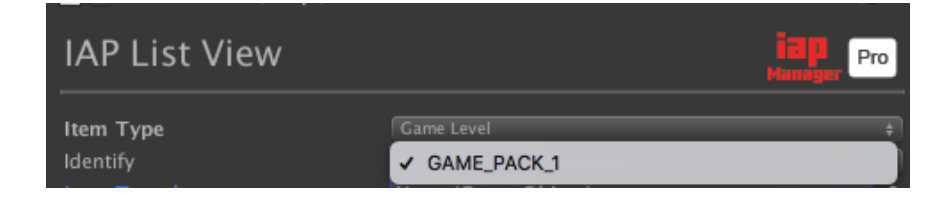

4. In the template field, we select "*game\_level\_item.prefab*" which created in last section.

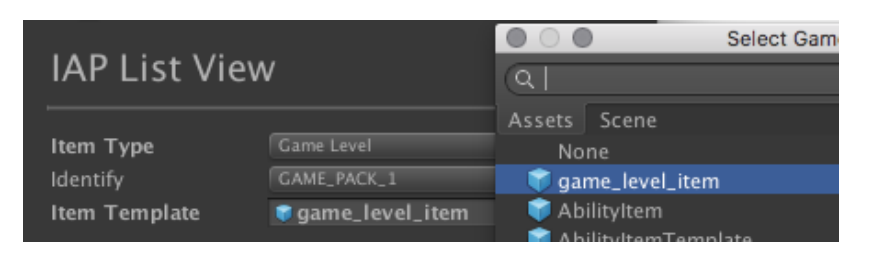

5. Set the Layout type to Grid, so the item arrange with container size. Cell size to 70 and 80.

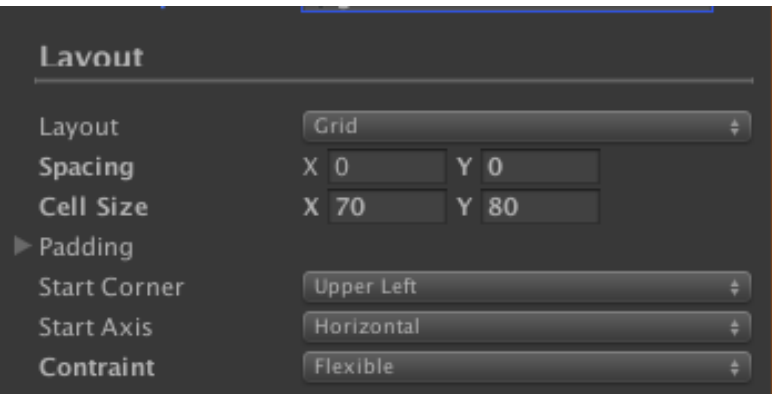

6. Run the project. You will see the grid for selecting each level.

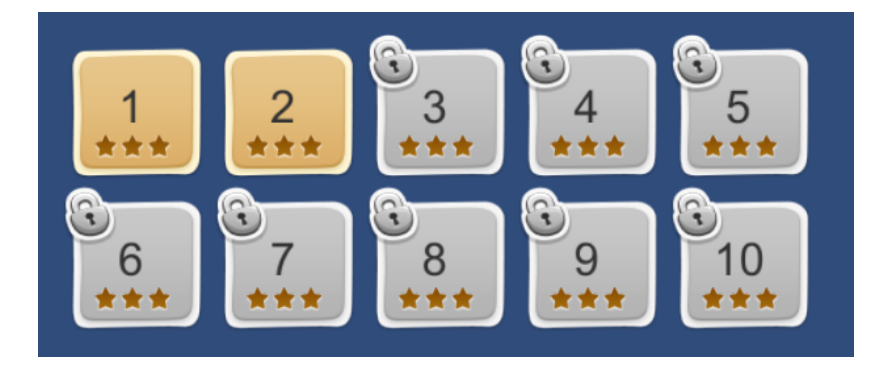

7. (Optional) You can conenct the game level select event to your script in order to start the level.

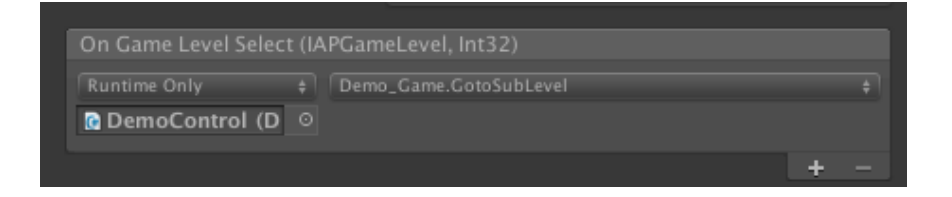

## VIII. IAP Manager Pro Inspector

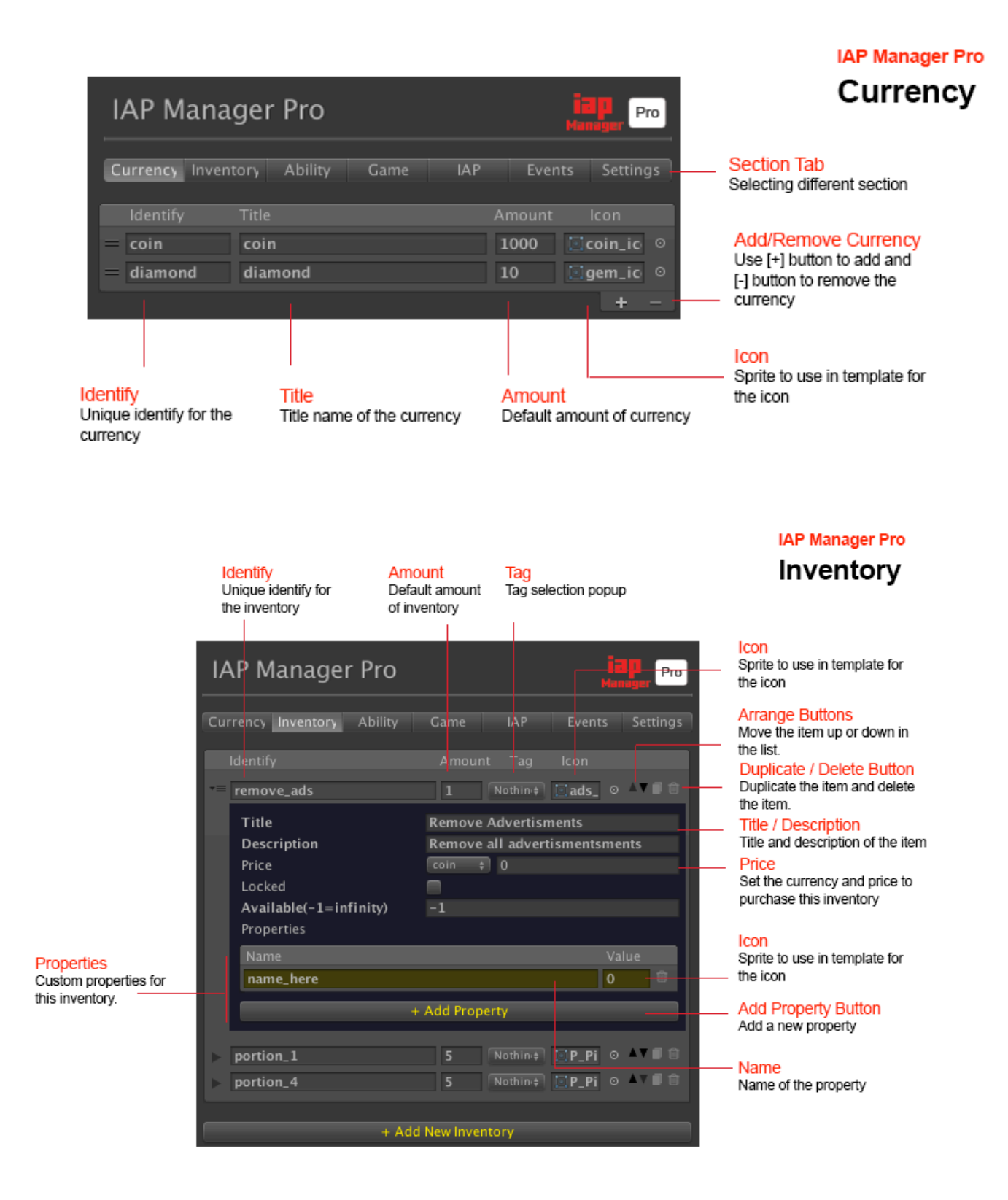

#### **IAP Manager Pro Ability**

Tag Tag selection popup

Icon Sprite to use in template for the icon

**Title / Description** Title and description of the item

#### Locked / Max String The string replace the price

when locked and reach max level Price

Set the currency and price to purchase this inventory

#### Icon Sprite to use in template for

the icon in eac level

Price The cost to unlock next level

Title Text title for each level

**Add level** Add a new ability level

**Add New Ability** Create new ability data

#### **IAP Manager Pro**

#### **Game Level**

#### Identify

Unique identify for the IAP package. Product id defined in app store

**Title / Description** Title and description of the item Normal/ Locked Icon Sprite to use in template for

the normal and locked icon **All Locked** Set all level locked. You can

override this setting in levels section below. Properties

Defines custom properties. Properties can access with api

**Title** Text title for each level

#### Locked

Define if the level is locked. Only work with "All locked" enalbed.

#### Levels The level of the ability.

Sub Levels Define how many sub level in each game level

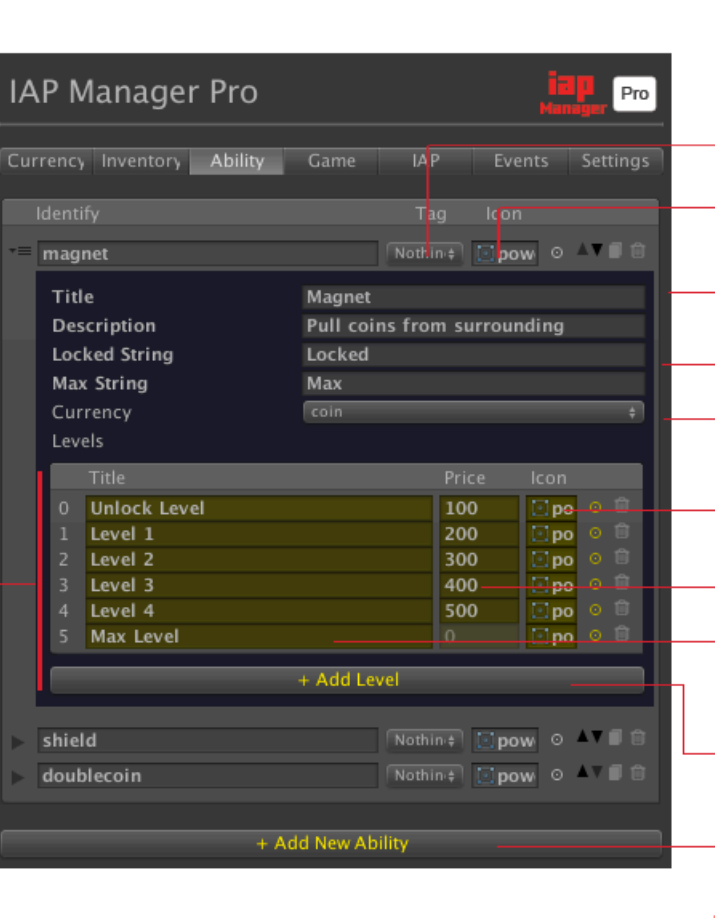

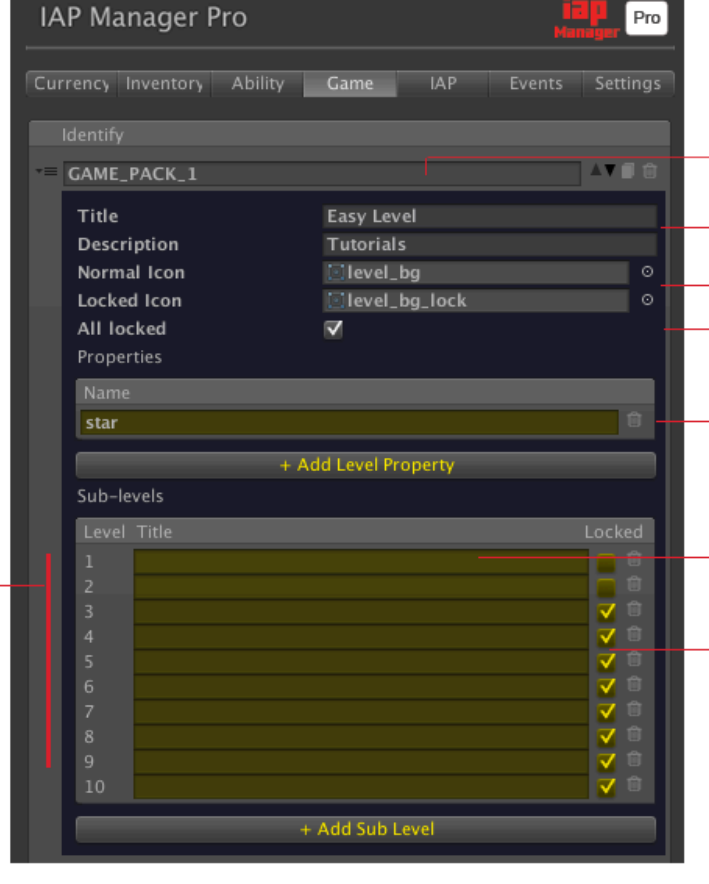

#### Identify

Unique identify for<br>the IAP package. Product id defined in app store

#### Type

Set the product type. Can be consumable, non-consumable and subscription

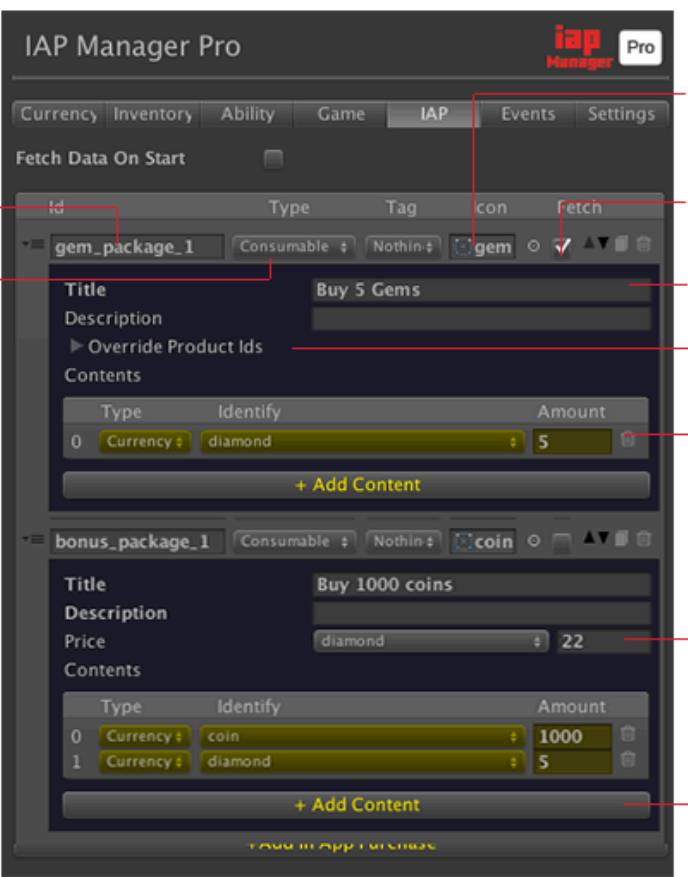

### **IAP Manager Pro** In-App Purchase

#### Icon

Sprite to use in template for the icon

Fetch Store Data<br>Fetch data from app store. Enable: Real money purchase. Disable: Local product

Title / Description Title and description of the item

Override Product Ids You can set here to override the product id in each store.

Contents Set the contents included in this IAP package.

#### Price

You can set the price if it is a local product.

#### **Add Content**

Button to add a new content

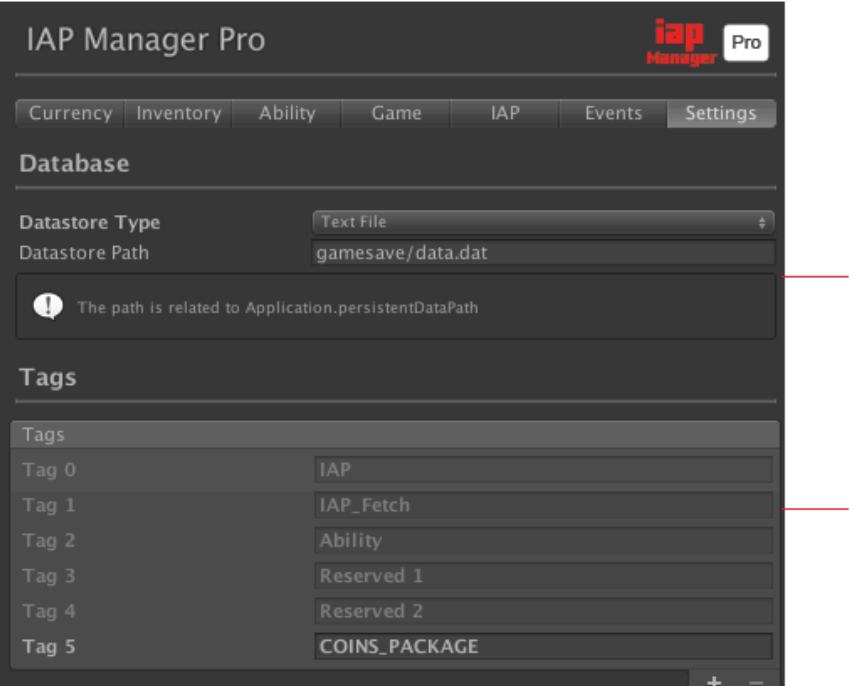

Datastore<br>Set how to store the data.<br>- Support Player Pref, JSON<br>Text File, XOR Binary File<br>and AES Encrypted File.

Tags<br>You can manage tags here.<br>Tag is use for grouping items<br>which display in list view.

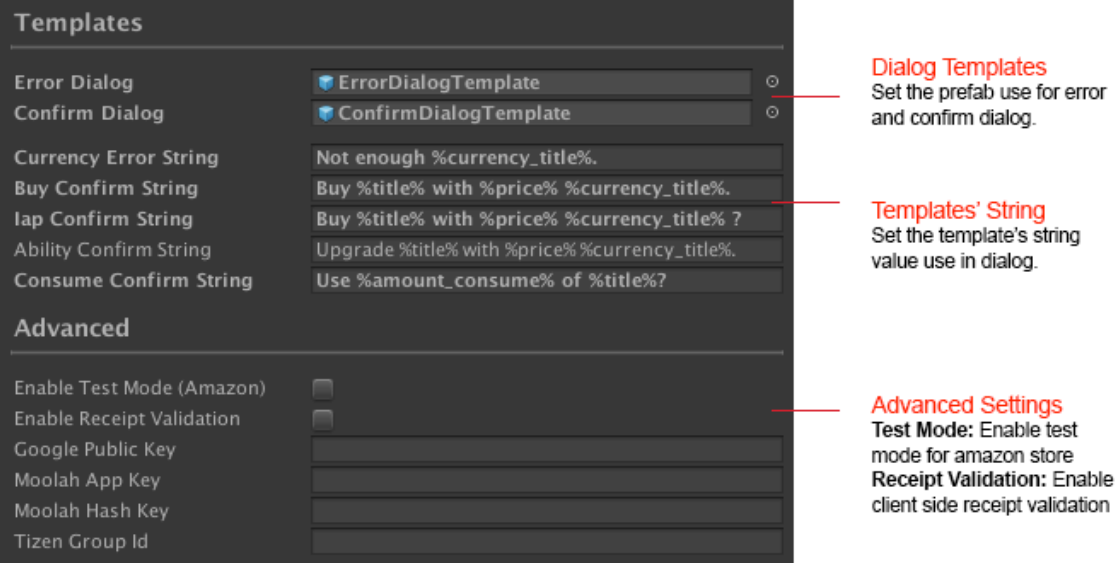

## IX. Data Store Type

**IAP Manager Pro** provides several options to store data including *Player Pref***,** *JSON Text File***,** *XOR Binary File* **and** *AES Encrypted File*.

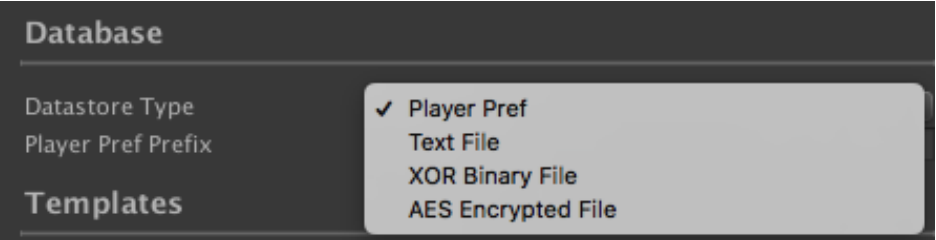

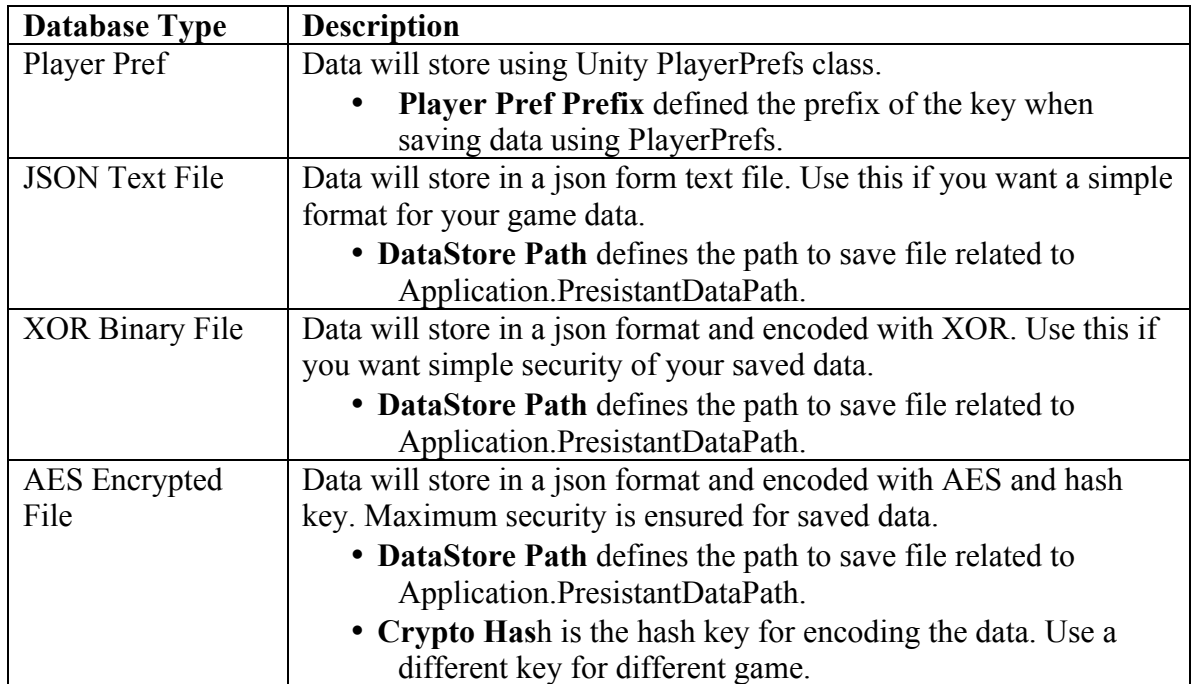

## X. Templates

**IAP Manager Pro** comes with a powerful template system use along with Unity UI (Extend to other UI such as NGUI in the future). The template system includes scripts for different purpose.

### **UI Text**

**UI Text** is used for displaying object properties as text, such as displaying amount of currency.

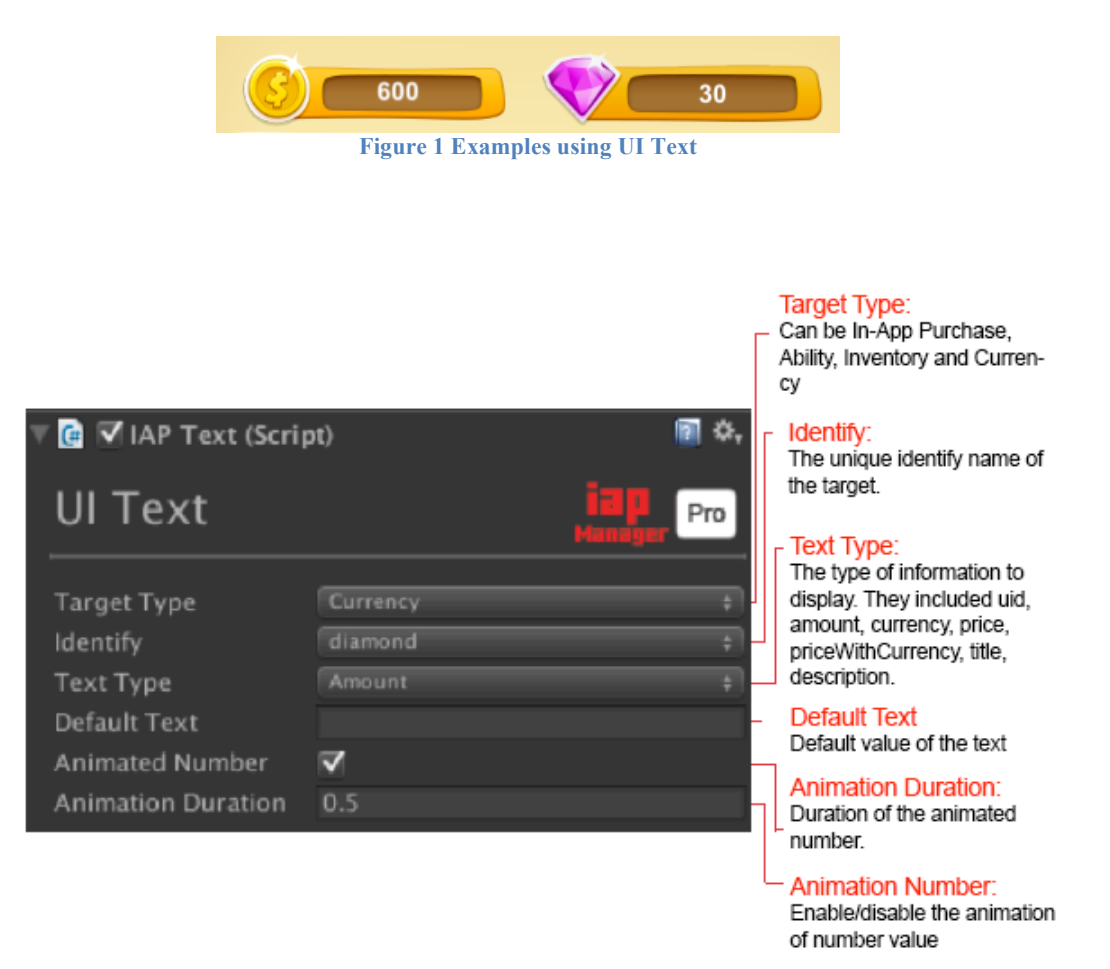

**Figure 2 UI Text Inspector**

### **UI Consume Button**

**UI Consume Button** is used for adding a button for consumes the object (e.g. a button to consume potion) with events to connect to your own script.

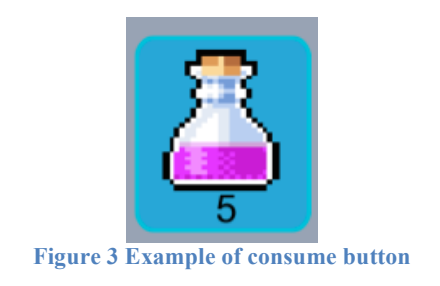

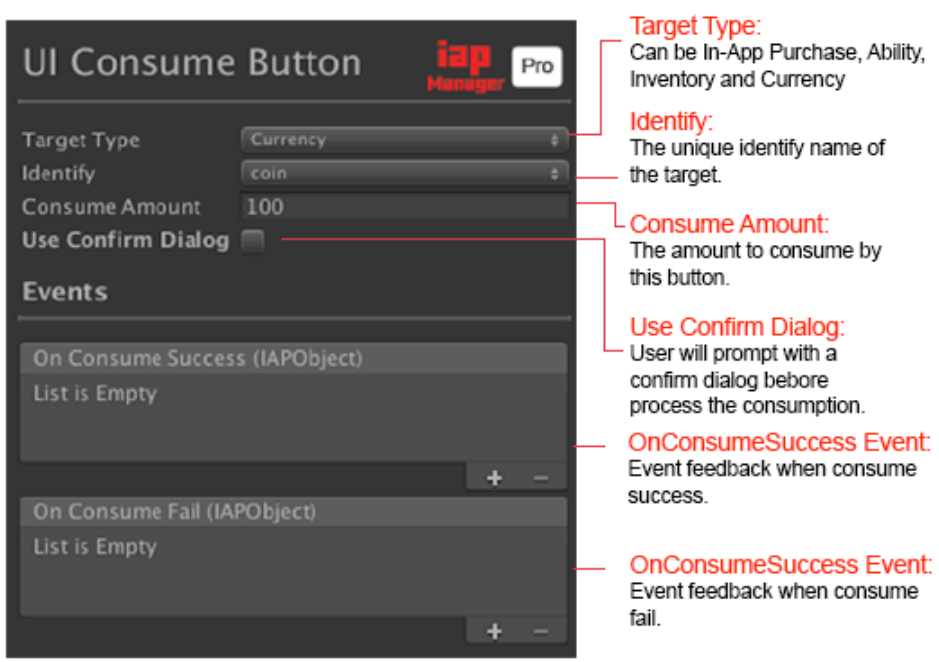

**Figure 4 Inspector of UI Consume Button**

### **UI Template**

**UI Template** is used for building custom UI with object data. Template can build with Unity UI with specify naming convention and you can design your own UI freely.

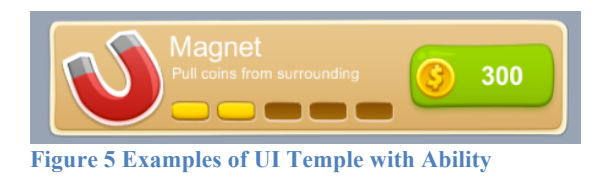

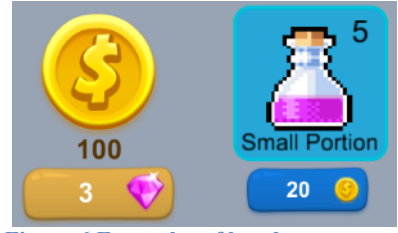

**Figure 6 Examples of buy button**

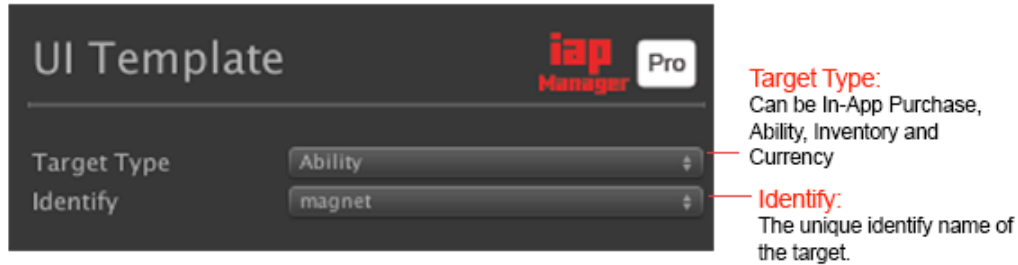

**Figure 7 Inspector of UI Template**

#### **UI List View**

**UI List View** is used for displaying a list of objects with grid layout, e.g. a list of coin packages in the shop.

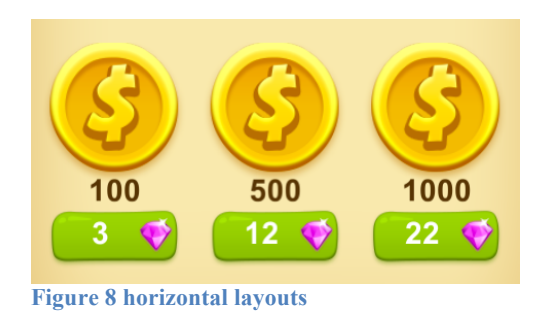

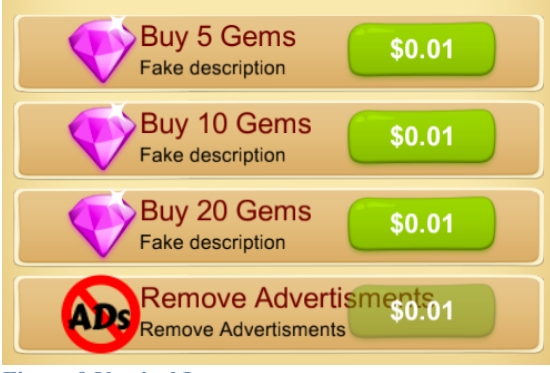

Fixed Column Count: layout items with fixed column count Fixed Row Count : layout items with fixed row count

**Figure 9 Vertical Layouts**

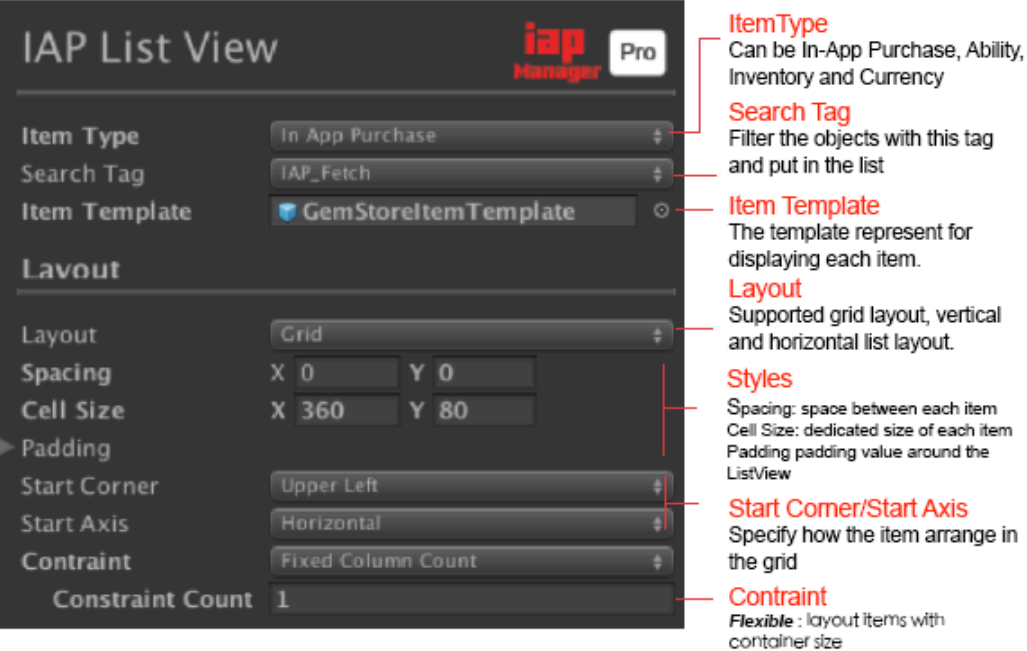

**Figure 10 Inspector of IAP ListView**

### **Dialog Template**

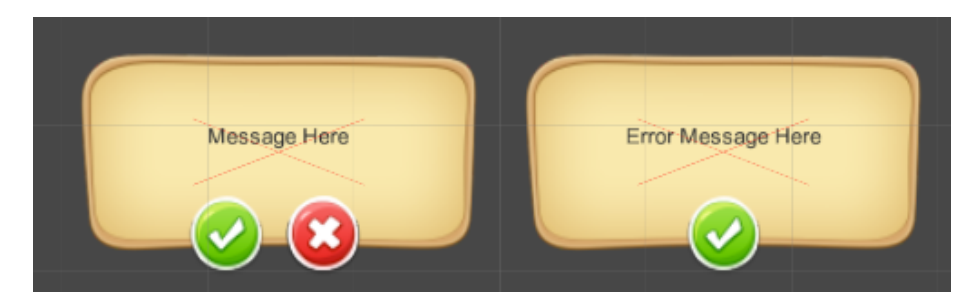

**IAP Manager Pro** provides confirm dialog when using virtual currency to buy something. You can assign the dialog template in "Settings" section of IAP Manager Pro inspector. Also, you can change the template string in the inspector.

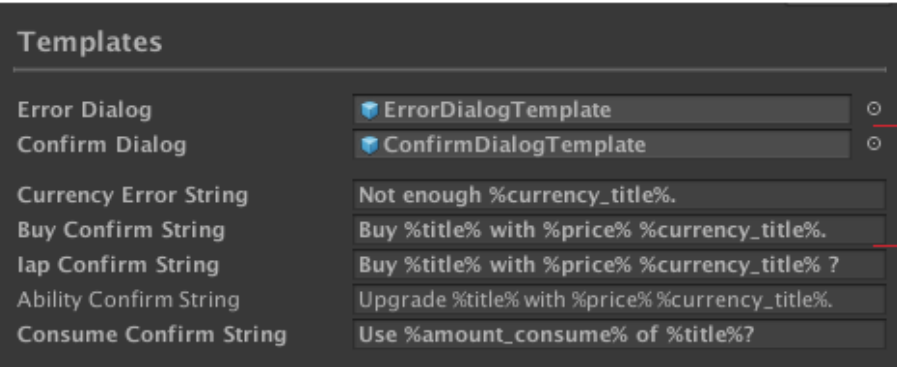

## **Template naming convention**

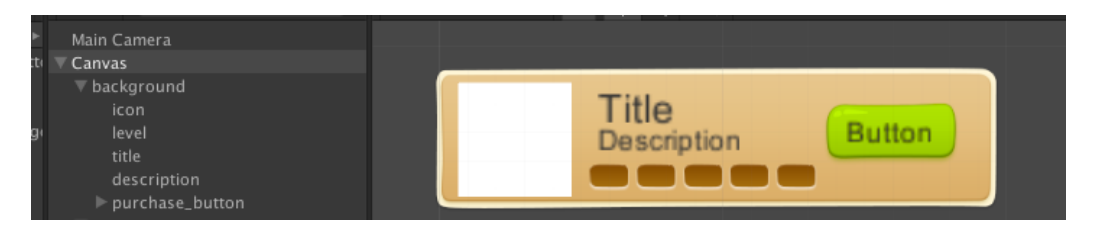

To create the template, you create a Unity UI object and follow the naming convention. **IAP Manager Pro** will search the child of your template and fill the data/content automatically. The naming convention is listed in following table.

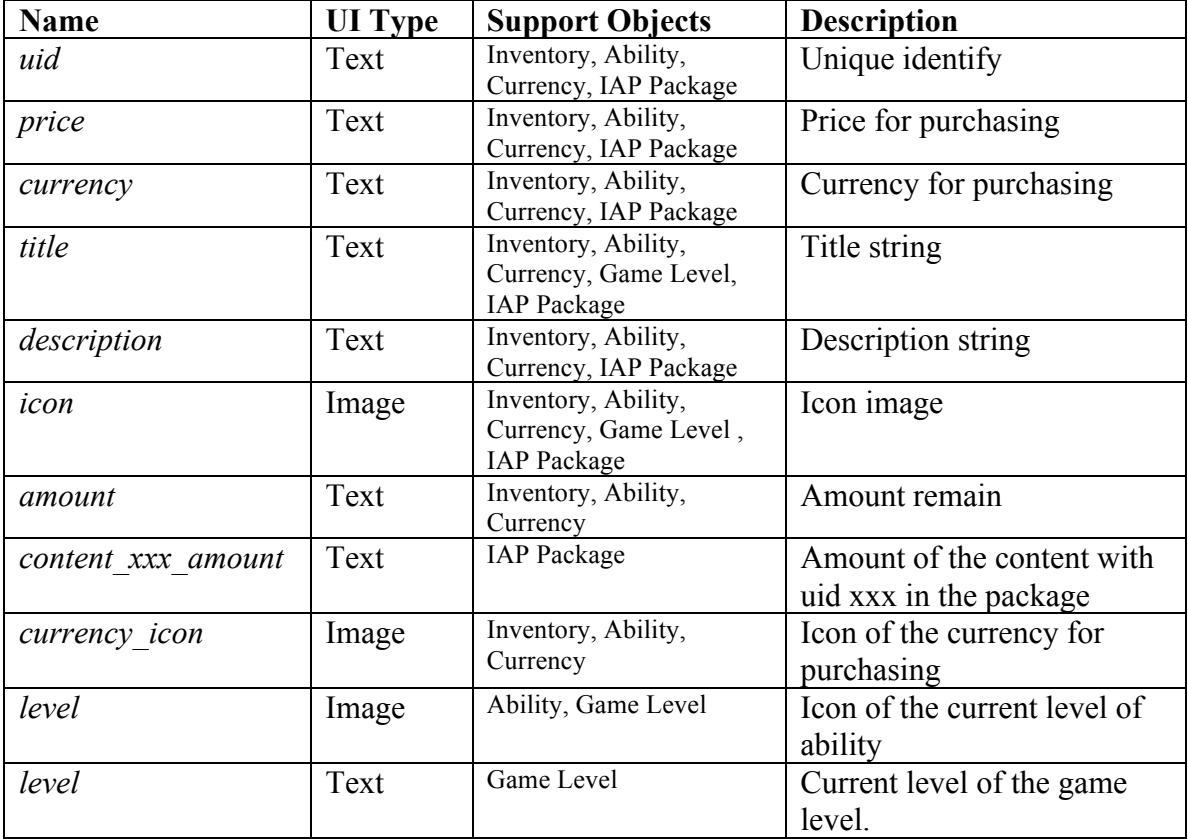

## XI. Events

**IAP Manager Pro** provides a easy to capture events. You can connect the events to your script by the inspector UI. You can find the event connectors in the "**Events**" section.

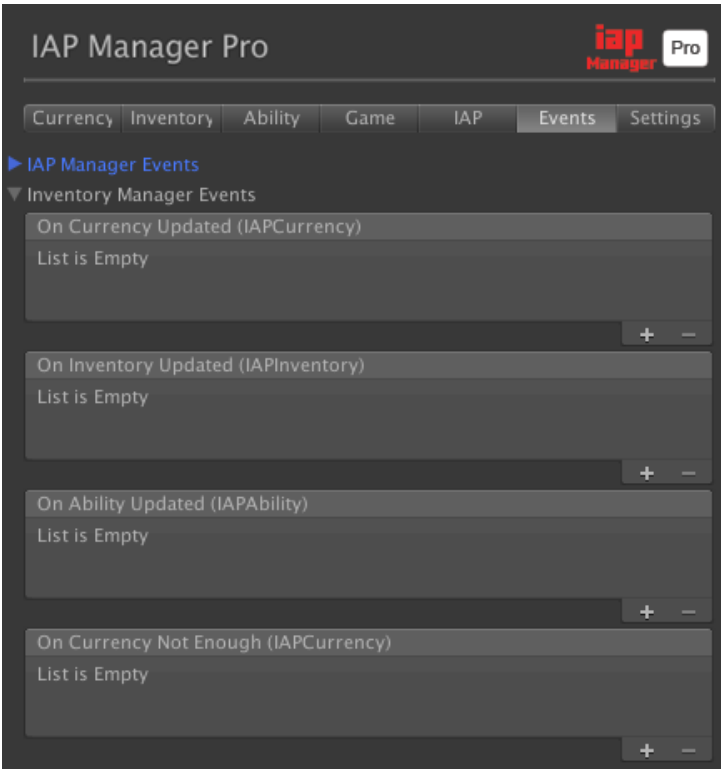

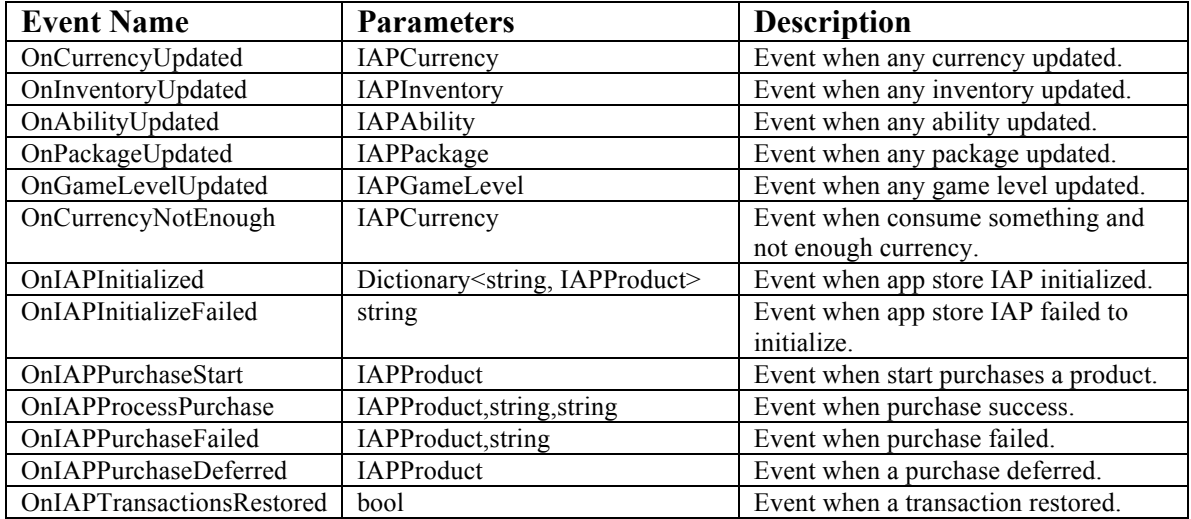

## XII. API

**IAP Manager Pro** provides a simple API for managing the data in IAP Manager Pro.

### *IAPInventoryManager Class*

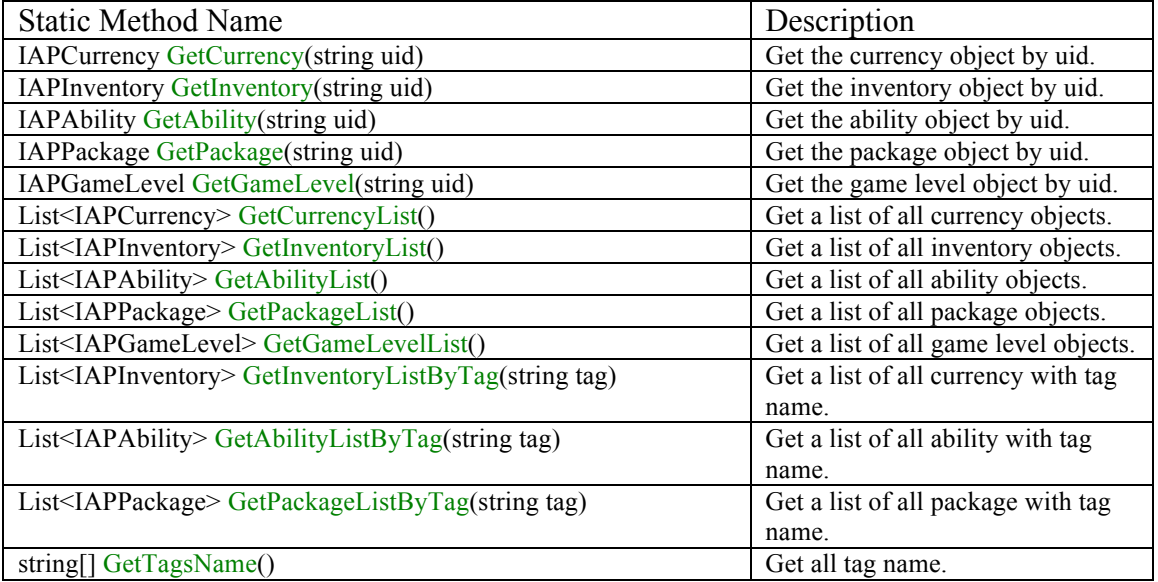

## *IAPCurrency, IAPInventory Class*

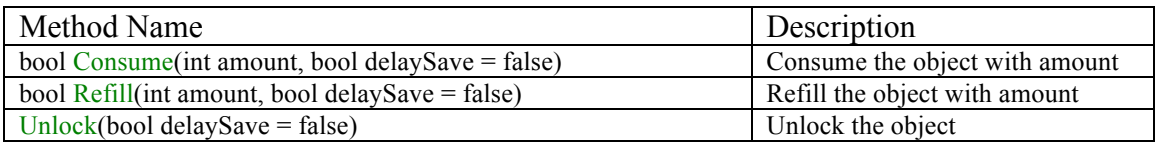

## XIII. Other Settings

### **Enabled Test Mode (Amazon Only)**

You can enable/disable test mode from the inspector of IAP Manager. This will enable IAP Manager to use test data when testing on device. **Remember to disable it when you submit to app store.**

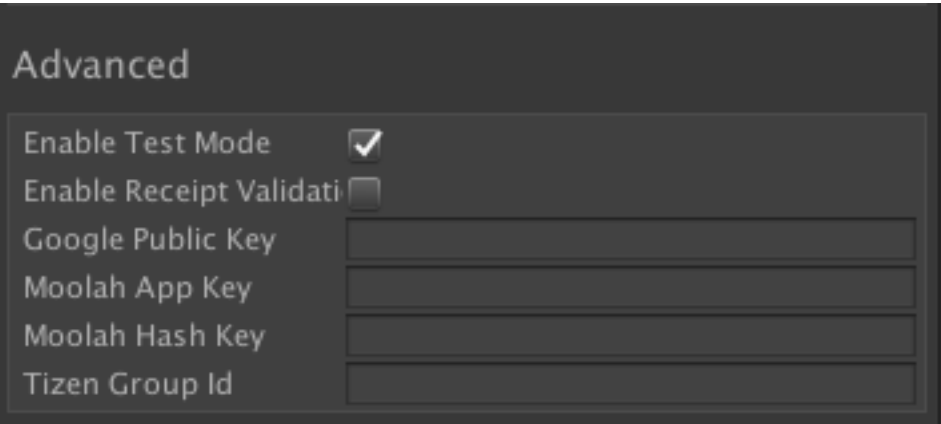

### **Prepare for Amazon Store Submit**

**Amazon kindle use Android as platform. You need to package the apps with Android Apps.**

Before build to Amazon, please select Window>Unity IAP>Android>Target Amazon. Then, start builds your Android apk.

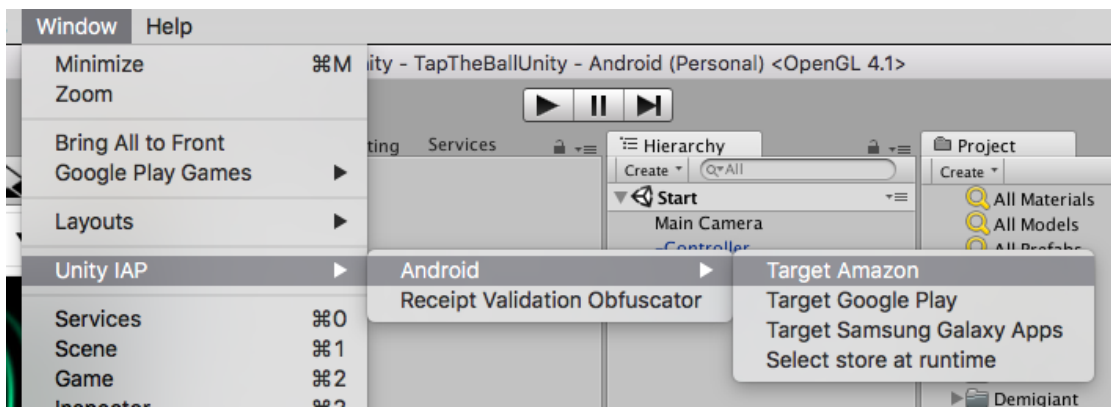